# Spis treści

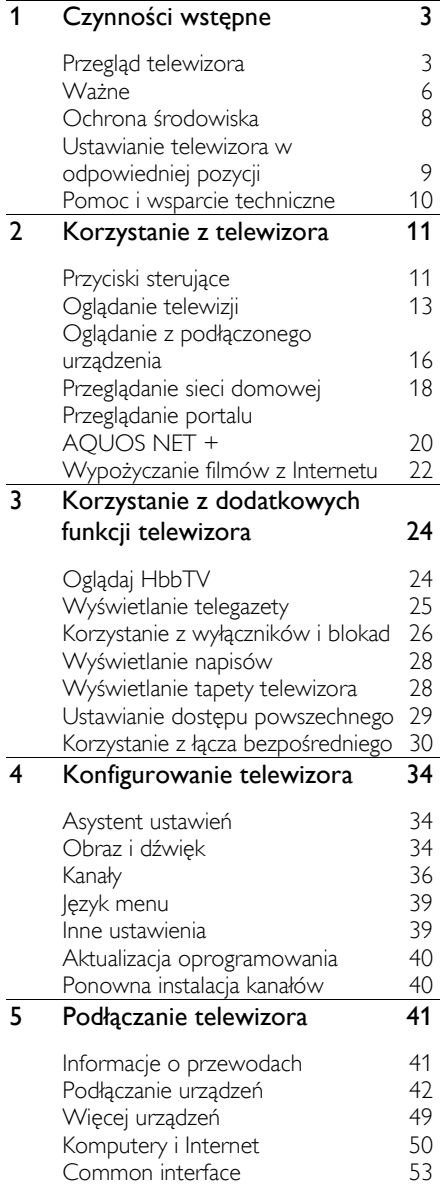

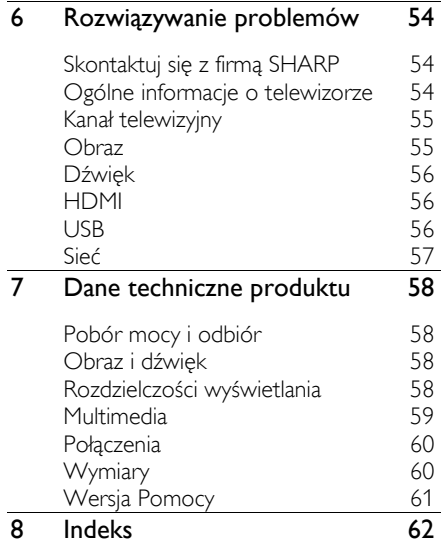

# <span id="page-1-0"></span>1 Czynności wstępne

## <span id="page-1-1"></span>Przegląd telewizora

## Pilot zdalnego sterowania

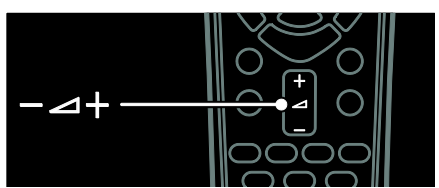

Umożliwiają regulację głośności.

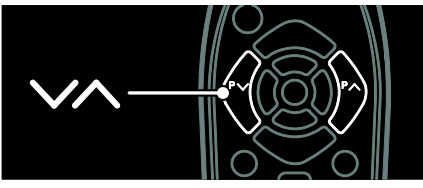

Przełączanie kanałów telewizyjnych.

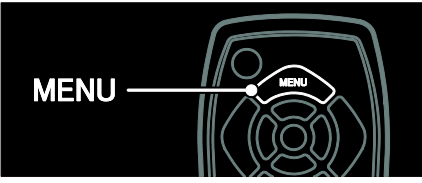

Otwieranie lub zamykanie menu głównego.

Menu główne umożliwia łatwy dostęp do podłączonych urządzeń, ustawień obrazu i dźwięku, a także innych przydatnych funkcji.

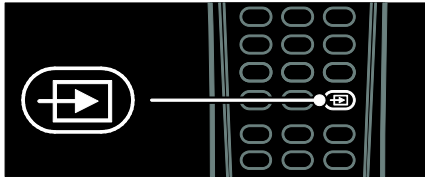

Otwieranie lub zamykanie menu Źródło.

Menu źródła pozwala uzyskać dostęp do podłączonych urządzeń.

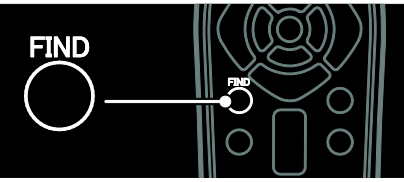

Otwieranie lub zamykanie menu Wyszukiwanie.

Menu wyszukiwania pozwala uzyskać dostęp do listy kanałów.

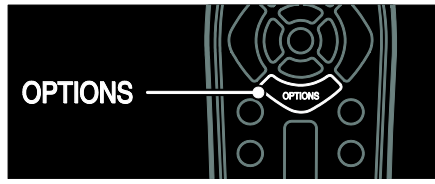

Otwieranie lub zamykanie menu Opcje.

Menu opcji umożliwia wygodne ustawianie kanału telewizyjnego lub programu.

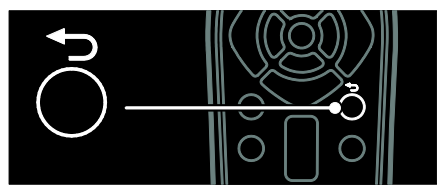

Naciśnij przycisk, aby wyświetlić poprzednią stronę.

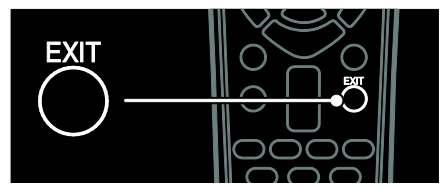

Naciśnij przycisk, aby wyjść z menu lub z funkcji.

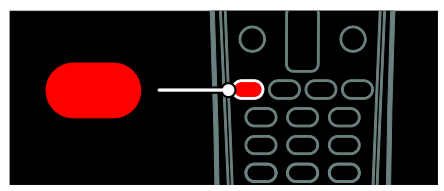

Naciśnij przycisk, aby wybrać czerwoną opcję menu lub obejrzeć klipy demonstracyjne telewizora.

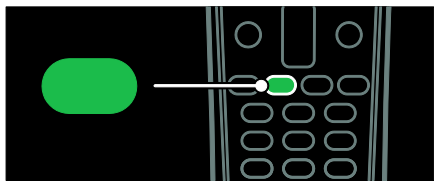

Pozwala wybrać opcję oznaczoną zielonym kolorem lub uzyskać dostęp do ustawień energooszczędności.

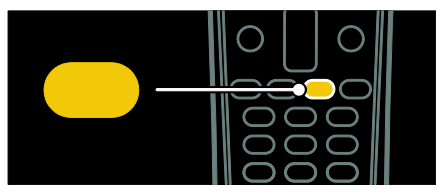

Pozwala wybrać opcję oznaczoną żółtym kolorem lub uzyskać dostęp do elektronicznej instrukcji użytkownika.

Więcej informacji na temat pilota zdalnego sterowania można znaleźć w części Korzystanie z telewizora > Sterowanie > Pilot zdalnego sterowania (str[. 11\)](#page-9-2). Ewentualnie informacje można znaleźć w indeksie pod hasłem Szukaj...

Naciśnij przycisk **A**, aby wybrać następną pozycję w ramach przeglądu telewizora.

## Podłączanie urządzeń

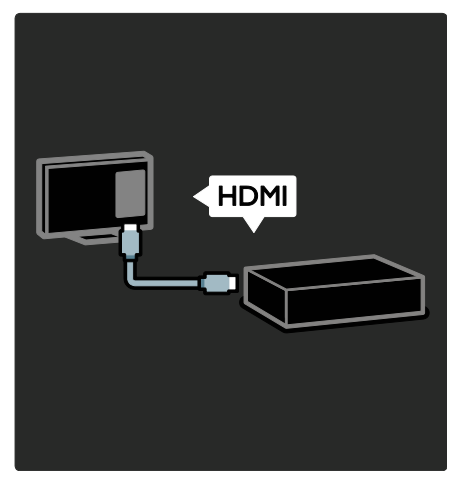

Aby uzyskać najlepszą jakość obrazu i dźwięku, należy podłączyć odtwarzacz DVD, Blu-ray lub konsolę do gier za pośrednictwem złącza HDMI (TM).

Aby oglądać treść z urządzenia, należy je dodać do menu telewizora.

#### 1. Naciśnij przycisk MENU > [Dodaj urządzenie].

2. Postępuj zgodnie z wyświetlanymi instrukcjami.

Uwaga: Jeśli zostanie wyświetlone polecenie wyboru połączenia telewizora, należy wybrać złącze wykorzystywane przez to urządzenie. Informacje na temat połączenia można znaleźć w części Podłączanie telewizora > Podłączanie urządzeń (str. 42).

Jeśli do telewizora jest podłączone urządzenie zgodne ze standardem HDMI-Consumer Electronic Control (HDMI-CEC), jest ono automatycznie dodawane do menu telewizora po włączeniu obu urządzeń.

Oglądanie z podłączonego urządzenia 1. Naciśnij przycisk MENU.

2. Wybierz ikonę nowo dodanego urządzenia.

W części Podłączanie telewizora > Podłączanie urządzeń można znaleźć więcej informacji o podłączaniu urządzeń.

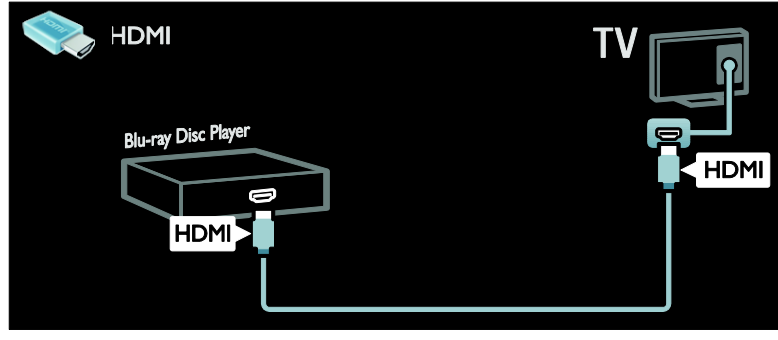

## Telewizja High Definition

Aby uzyskać obraz o wysokiej rozdzielczości (HD), należy oglądać programy HD.

W przypadku programów w rozdzielczości standardowej (SD) jakość obrazu jest standardowa.

Programy HD można oglądać:

- za pomocą odtwarzacza płyt Blu-ray podłączonego przy użyciu przewodu HDMI, odtwarzającego płytę Blu-ray;
- za pomocą skalowanego odtwarzacza DVD podłączonego przy użyciu przewodu HDMI, odtwarzającego płytę DVD;
- korzystając z usług nadawcy telewizji naziemnej HD (DVB-T MPEG4);
- za pomocą cyfrowego odbiornika HD podłączonego przy użyciu przewodu HDMI, odtwarzającego zawartość HD z kanałów telewizji kablowej lub satelitarnej;
- z kanału HD w sieci DVB-C;
- za pomocą konsoli do gier HD (np. X-Box 360 lub PlayStation 3) podłączonej przy użyciu przewodu HDMI, odtwarzającej grę HD.

#### Klip wideo HD

Aby zobaczyć zachwycającą ostrość i jakość obrazu HD TV, możesz odtworzyć klip wideo High Definition dostępny w menu głównym.

Naciśnij kolejno MENU > [Konfiguracja] > [Oglądaj prezentacje].

Oglądanie demonstracji jest na drugiej stronie menu instalacii.

Więcej informacji na temat dostępności kanałów HD w Twoim kraju możesz uzyskać u lokalnego dystrybutora firmy SHARP.

## Sieć

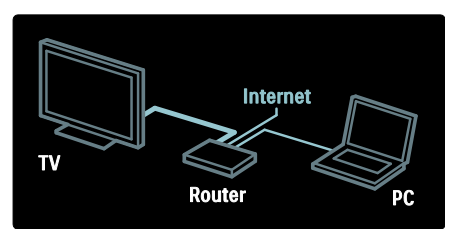

Po podłączeniu telewizora do sieci domowej można odtwarzać muzykę, fotografie i filmy wideo z komputera lub innego serwera multimedialnego w tej samej sieci. Więcej informacji można znaleźć w części Podłączanie telewizora > Komputery i Internet (str. 50).

## AQUOS NET +

Jeśli Twoja sieć domowa jest połączona z internetem, możesz połączyć swój telewizor z portalem AQUOS NET +, który oferuje filmy, fotografie, muzykę i wiele innych treści. Więcej informacji na temat portalu AQUOS NET + można znaleźć w części Korzystanie z telewizora > Przeglądanie portalu AQUOS NET + (str. [20\)](#page-18-0).

## <span id="page-4-0"></span>Ważne

## <span id="page-4-1"></span>Bezpieczeństwo

Przed rozpoczęciem korzystania z telewizora należy zapoznać się z wszystkimi instrukcjami. Gwarancja nie obejmuje uszkodzeń powstałych na skutek postępowania niezgodnego z instrukcjami.

#### Niebezpieczeństwo pożaru lub porażenia prądem!

- Należy chronić telewizor przed deszczem i wodą. W pobliżu telewizora nie wolno umieszczać pojemników z cieczami, takich jak np. wazony. W przypadku rozlania cieczy na telewizor lub dostania się cieczy do jego wnętrza natychmiast odłącz telewizor od źródła zasilania. Aby przed użyciem telewizor został sprawdzony, skontaktuj się punktem serwisowym firmy SHARP.
- Nigdy nie należy wkładać przedmiotów do otworów wentylacyjnych oraz innych otworów w telewizorze.
- Upewnij się, że przewód zasilający nie będzie się naprężał podczas obracania telewizora. Naprężanie się przewodu zasilającego może poluzować połączenia oraz spowodować iskrzenie.

 Nie stawiaj telewizora ani nie kładź pilota zdalnego sterowania czy baterii do niego blisko otwartego ognia oraz innych źródeł ciepła (w tym bezpośrednio padających promieni słonecznych). Aby uniknąć rozprzestrzenienia się ognia, telewizor, pilot zdalnego sterowania i baterie do niego nie powinny znajdować się blisko świeczek lub innych źródeł ognia.

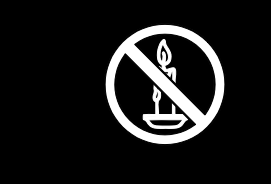

#### Niebezpieczeństwo zwarcia lub pożaru!

- Zawsze chroń pilota zdalnego sterowania oraz baterie przed deszczem, wodą i nadmiernym ciepłem.
- Unikaj silnego nacisku na wtyczki. Luźna wtyczka może być przyczyną iskrzenia lub pożaru.

#### Niebezpieczeństwo obrażeń ciała lub uszkodzenia telewizora!

- Do podniesienia i przeniesienia telewizora, który waży więcej niż 25 kilogramów, potrzebne są dwie osoby.
- Do zamontowania telewizora na podstawie należy używać wyłącznie dostarczonej podstawy. Przymocuj dokładnie podstawę do telewizora. Ustaw telewizor na stabilnej i płaskiej powierzchni, która utrzyma łączny ciężar telewizora oraz podstawy.
- Umieszczając telewizor na ścianie, należy stosować wyłącznie uchwyt ścienny, który utrzyma jego ciężar. Przymocuj uchwyt do ściany, która utrzyma łączny ciężar zarówno jego, jak i telewizora. Firma SHARP nie ponosi żadnej odpowiedzialności za wypadki lub obrażenia, jeśli użyty zostanie niewłaściwy uchwyt ścienny.
- Przed podłączeniem telewizora do zasilania upewnij się, że napięcie odpowiada wartości wydrukowanej z tyłu telewizora. Nie wolno podłączać telewizora do zasilania, jeżeli napięcie jest inne.
- Niektóre części tego produktu mogą być wykonane ze szkła. Należy się z nimi obchodzić ostrożnie, aby uniknąć obrażeń lub uszkodzenia.

#### Niebezpieczeństwo odniesienia obrażeń ciała przez dzieci!

Aby uniknąć sytuacji, w której telewizor mógłby się przewrócić i spowodować obrażenia ciała u dzieci, przestrzegaj następujących środków ostrożności:

- Dopilnuj, aby telewizor nigdy nie znajdował się na powierzchni nakrytej tkaniną lub innym materiałem, który może zostać ściągnięty.
- Upewnij się, że żadna część telewizora nie wisi na krawędzi powierzchni.
- Nie stawiaj telewizora na wysokich meblach (takich jak biblioteczka) bez przymocowania zarówno mebla, jak i urządzenia do ściany lub odpowiedniej podpory.
- Poucz dzieci o niebezpieczeństwie wynikającym ze wspinania się na meble, aby dosięgnąć telewizora.

## Ryzyko połknięcia baterii!

 Produkt/pilot zdalnego sterowania może zawierać baterie typu "coin", które mogą zostać połknięte. Zawsze trzymaj baterie poza zasięgiem dzieci!

#### Niebezpieczeństwo przegrzania!

 Nie umieszczaj telewizora w ciasnej przestrzeni. W celu zapewnienia odpowiedniej wentylacji należy zachować odstęp o szerokości co najmniej 10 cm z każdej strony telewizora. Upewnij się, że zasłony i inne przedmioty nie będą zakrywać otworów wentylacyjnych telewizora.

## Niebezpieczeństwo obrażenia ciała, pożaru lub uszkodzenia przewodu zasilającego!

- Nie ustawiaj telewizora oraz innych przedmiotów na przewodzie zasilającym.
- W celu łatwego odłączenia przewodu zasilającego telewizor od zasilania upewnij się, że zawsze masz pełny dostęp do przewodu zasilającego.
- Podczas odłączania przewodu zasilającego zawsze ciągnij wtyczkę, a nie kabel.
- W przypadku zbliżającej się burzy odłącz telewizor od zasilania oraz anteny. W trakcie burzy nie dotykaj żadnej części telewizora, przewodu zasilającego ani antenowego.

## Niebezpieczeństwo uszkodzenia słuchu!

 Unikaj korzystania przez dłuższy czas ze słuchawek przy dużych poziomach głośności.

#### Niska temperatura

 Jeśli telewizor będzie przenoszony w temperaturze poniżej 5°C, przed podłączeniem go do źródła zasilania należy wyjąć go z opakowania i zaczekać, aż ogrzeje się do temperatury otoczenia.

## Konserwacja ekranu

- Niebezpieczeństwo uszkodzenia ekranu telewizora! Nie dotykaj, nie naciskaj, nie trzyj ani nie uderzaj ekranu jakimikolwiek przedmiotami.
- Przed czyszczeniem odłącz telewizor od sieci elektrycznej.
- Czyść telewizor i ramę miękką, wilgotną ściereczką. Do czyszczenia telewizora nigdy nie należy stosować substancji takich jak alkohol, środki chemiczne lub środki czyszczące stosowane w gospodarstwach domowych.
- Aby uniknąć zniekształcenia obrazu oraz płowienia kolorów, niezwłocznie usuwaj krople wody z ekranu.

 Unikaj wyświetlania nieruchomych obrazów, jeśli tylko to możliwe. Nieruchome obrazy to te, które są wyświetlane na ekranie przez długi czas. Nieruchome obrazy to menu ekranowe, czarne pasy, informacje o czasie itp. Jeśli nie możesz uniknąć ich wyświetlania, zmniejsz kontrast i jasność obrazu, aby zapobiec uszkodzeniu ekranu.

## <span id="page-6-0"></span>Ochrona środowiska

## Energooszczędność

Firma SHARP stale zwraca uwagę na stosowanie coraz bardziej przyjaznych dla środowiska technologii w swoich innowacyjnych produktach. Dążymy do poprawy stanu środowiska podczas procesu produkcji poprzez zmniejszenie ilości szkodliwych substancji, efektywne zużycie energii elektrycznej oraz zapewnianie instrukcji dotyczących utylizacji i recyklingu zużytych produktów.

## Aby uzyskać dostęp do ustawień energooszczędności:

W trakcie oglądania telewizji naciśnij zielony przycisk na pilocie zdalnego sterowania.

Ustawienia pozwalające oszczędzać energię obejmują:

- Ustawienia obrazu pozwalające oszczędzać energię: Można zastosować kombinację ustawień obrazu pozwalających oszczędzać energię. W trakcie oglądania telewizji naciśnij zielony przycisk i wybierz [Oszcz. energii].
- Wyłącznik zasilania: Za pomocą wyłącznika zasilania można całkowicie odłączyć zasilanie telewizora. Jest on umieszczony na podstawie telewizora.
- Wygaszanie ekranu: Jeśli chcesz tylko słuchać dźwięku z telewizora, możesz wyłączyć ekran. Inne funkcje nadal działają normalnie.
- Czujnik oświetlenia otoczenia: Wbudowany czujnik jasności otoczenia pozwala oszczędzać energię poprzez zmniejszenie jasności ekranu telewizora, gdy światło otoczenia jest przyciemnione.
- Energooszczędność w trybie gotowości: Nowoczesne i wysokozaawansowane obwody zasilające ograniczają zużycie prądu telewizora do bardzo niskiego poziomu, nie powodując jednocześnie utraty funkcjonalności trybu gotowości.
- Funkcje zarządzania zasilaniem: Zaawansowane funkcje zarządzania zasilaniem w tym telewizorze gwarantują najbardziej wydajne zużycie energii.

Aby sprawdzić, w jaki sposób spersonalizowane ustawienia telewizora wpływają na względne zużycie energii, naciśnij przycisk MENU i wybierz koleino: **[Konfiguracia] > [Ogladai** prezentacje] > [Aktywny kontrast +].

## <span id="page-6-1"></span>**Utylizacia**

To urządzenie zostało zaprojektowane i wykonane z materiałów oraz komponentów wysokiej jakości, które nadają się do ponownego wykorzystania.

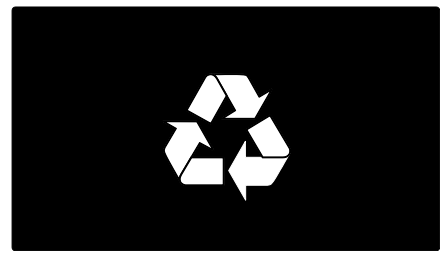

Dołączony do produktu symbol przekreślonego pojemnika na odpady oznacza, że produkt objęty jest dyrektywą europejską 2002/96/WE. Informacje na temat wydzielonych punktów składowania zużytych produktów elektrycznych i elektronicznych można uzyskać w miejscu zamieszkania.

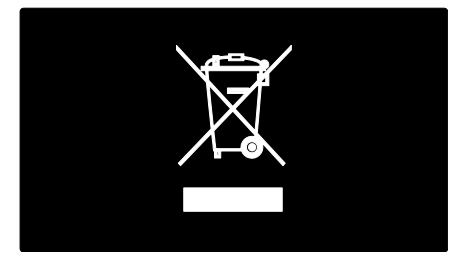

Prosimy postępować zgodnie z wytycznymi miejscowych władz i nie wyrzucać tego typu urządzeń wraz z innymi odpadami pochodzącymi z gospodarstwa domowego. Ścisłe przestrzeganie wytycznych w tym zakresie pomaga chronić środowisko naturalne oraz ludzkie zdrowie.

Produkt zawiera baterie opisane w treści dyrektywy 2006/66/WE, których nie można zutylizować z pozostałymi odpadami domowymi. Należy zapoznać się z lokalnymi przepisami dotyczącymi utylizacji baterii, ponieważ ich prawidłowa utylizacja pomaga zapobiegać zanieczyszczeniu środowiska naturalnego oraz utracie zdrowia.

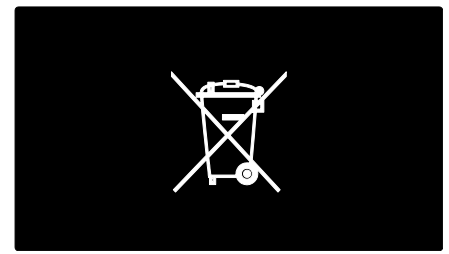

## <span id="page-7-0"></span>Ustawianie telewizora w odpowiedniej pozycji

## Wybór miejsca

- Przed ustawieniem telewizora zapoznaj się ze wszystkimi zasadami bezpieczeństwa. Patrz Czynności wstępne > Ważne > Bezpieczeństwo (str[. 6\)](#page-4-1).
- Ustaw telewizor w takiej pozycji, w której światło nie pada bezpośrednio na ekran.
- Idealna odległość oglądania telewizji to trzykrotność przekątnej ekranu telewizora. Jeśli na przykład przekątna ekranu telewizora wynosi 117 cm / 46 cali, idealna odległość oglądania będzie wynosiła ok. 3,5 m / 138 cali od ekranu.
- Oczy użytkownika w pozycji siedzącej powinny znajdować się na wysokości środka ekranu telewizora.

## Montaż naścienny

Aby zamontować telewizor, należy zakupić wspornik do telewizora marki SHARP lub inny zgodny wspornik. Należy sprawdzić wymiary ekranu telewizora i porównać z poniższą listą, aby określić rodzaj wspornika do montażu naściennego, jaki należy zakupić:

81 cm / 32 cale: 200 mm × 200 mm, M6 102 cm / 40 cali: 400 mm x 400 mm, M6 117 cm / 46 cali: 400 mm × 400 mm, M6

Ostrzeżenie: Należy postępować według wszystkich instrukcji dostarczonych wraz ze wspornikiem telewizora. Firma SHARP nie ponosi żadnej odpowiedzialności za wypadek, obrażenia lub szkody wynikające z niewłaściwego montażu telewizora.

Aby zapobiec uszkodzeniu przewodów i złączy, należy pozostawić odstęp co najmniej 5,5 cm / 2,2 cala z tyłu telewizora.

## Telewizory z ekranem o przekątnej 32–46 cali:

Przed zamontowaniem telewizora na ścianie oblicz odpowiednią długość śrub. Aby określić długość śrub, dodaj grubość wspornika ściennego do długości śruby, jak pokazano na rysunku.

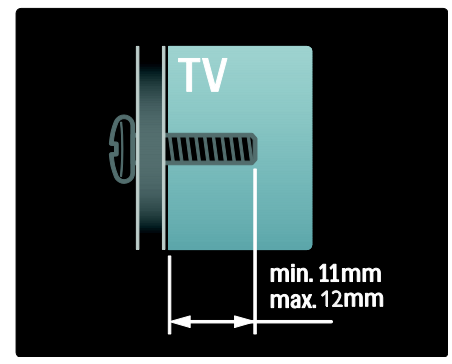

## Montaż na podstawie lub na ścianie

Aby zastosować najlepsze ustawienia telewizora, należy wybrać montaż na ścianie lub na podstawie.

1. Naciśnij przycisk MENU.

2. Wybierz kolejno: [Konfiguracja] > [Ustawień telewizora] > [Preferencje] > [Umieszczenie telewizora].

3. Wybierz opcję [Na podstawie telewizora] lub [Montaż na ścianie], a następnie naciśnij przycisk OK.

## <span id="page-8-1"></span>Lokalizacia

Zależnie od umiejscowienia telewizora stosuje się szereg ustawień.

## Tryb sklepowy i domowy

Aby uzyskać dostęp do wszystkich ustawień, jako lokalizację telewizora wybierz tryb Dom. W trybie Sklep dostępnych jest tylko kilka ustawień.

1. W trakcie oglądania telewizji naciśnij przycisk MENU.

2. Wybierz kolejno: [Konfiguracja] > [Ustawień telewizora] > [Preferencje]. 3. Wybierz opcję [Lokalizacja] > [Dom] lub [Sklep], a następnie naciśnij przycisk OK. 4. Ponownie uruchom telewizor.

## <span id="page-8-0"></span>Pomoc i wsparcie techniczne

## Skorzystaj z Pomocy

Aby uzyskać dostęp do menu [Pomoc] na ekranie, w menu głównym należy nacisnąć żółty przycisk.

Naciskając żółty przycisk można także przełączać urządzenie między menu [Pomoc] a menu telewizora.

## Skontaktuj się z firmą SHARP

Jeśli chcesz uzyskać pomoc, skontaktuj się z centrum serwisowym firmy SHARP w swoim kraju. Informacje o sposobie kontaktowania się są dostępne pod adresem [www.sharp](http://www.sharp-eu.com/)[eu.com](http://www.sharp-eu.com/).

Przed skontaktowaniem się z firmą SHARP zapisz numer modelu i numer seryjny telewizora. Informacje te można znaleźć z tyłu telewizora lub na jego opakowaniu.

Polski

# <span id="page-9-0"></span>2 Korzystanie z telewizora

## <span id="page-9-1"></span>Przyciski sterujące

## Przyciski sterujące telewizora

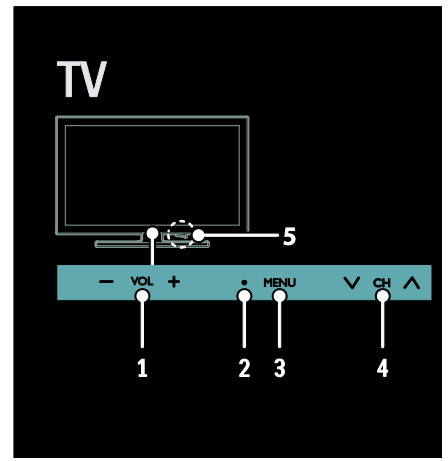

1. VOL +/-: regulacja głośności.

2. Czujnik zdalnego sterowania i wskaźnik trybu gotowości.

3. MENU: dostęp do menu telewizora.

Naciśnij ponownie, aby uruchomić czynność w menu telewizora.

4. CH  $\vee$  / $\wedge$  : przejście do następnego lub poprzedniego kanału.

5. Zasilanie: włączanie i wyłączanie telewizora.

## <span id="page-9-2"></span>Pilot zdalnego sterowania

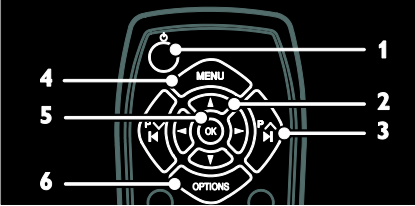

1.  $\circ$  (Tryb gotowości): włączanie telewizora lub przełączanie do trybu gotowości. 2.  $\blacktriangle$ V<br />  $\blacktriangle$  (przycisków nawigacji):

nawigowanie w menu i wybieranie poleceń. 3. **PV / PA I:** Przełączanie kanałów,

nawigowanie po stronach menu, ścieżkach, albumach lub folderach.

4. MENU: dostęp do menu głównego.

5. OK: potwierdzanie wpisu lub wyboru.

6. OPTIONS: przejście do opcji bieżącej czynności lub wyboru.

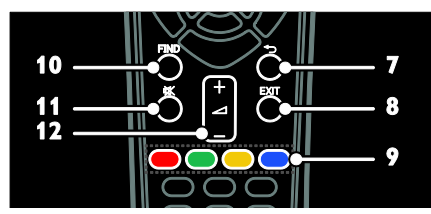

7. D (Wstecz): powrót do poprzedniej strony menu.

8. **EXIT:** wyjście z menu lub z funkcji.

9. Kolorowych przycisków: wybieranie zadań lub opcji. Funkcja nie jest obsługiwana w trybie MHEG.

10. FIND: dostęp do menu w celu wybrania listy kanałów telewizyjnych.

11. K: wyciszenie lub przywrócenie dźwięku.

12. **d** +/-: regulacia głośności.

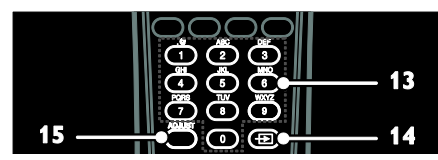

13. Przyciski alfanumeryczne: wybieranie kanałów lub wprowadzanie wartości.

14. **D SOURCE:** wybieranie podłączonych urządzeń.

15. ADJUST: dostęp do menu w celu wyregulowania ustawień.

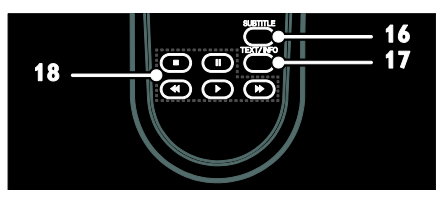

16. SUBTITLE: włączanie lub wyłączanie napisów.

17. TEXT: włączanie lub wyłączanie telegazety.

18. Przyciski odtwarzania: sterowanie odtwarzaniem wideo lub odtwarzaniem muzyki.

## Baterie

Jeśli sygnał pilota zdalnego sterowania jest słaby, należy wymienić baterie:

1. Otwórz pokrywkę baterii.

2. Wyjmij stare baterie z przedziału baterii i zastąp je nowymi.

Upewnij się, że końce baterii są poprawnie umieszczone względem oznaczeń +/– w przedziale baterii.

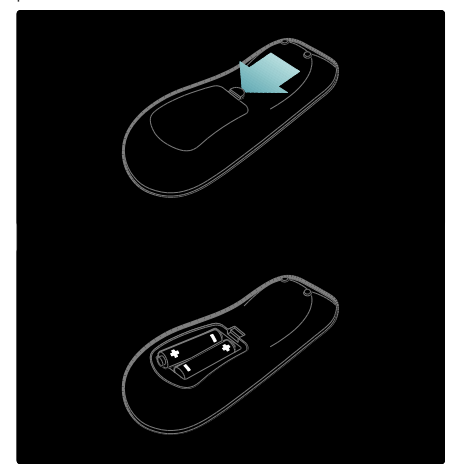

## Uwaga:

Usuń zużyte baterie zgodnie z przepisami o ochronie środowiska. Zapoznaj się z częścią Czynności wstępne > Ochrona środowiska > Utylizacja (str. [8\)](#page-6-1).

Jeśli przewidujesz, że pilot zdalnego sterowania nie będzie używany przez dłuższy czas, wyjmij z niego baterie.

## Elementy sterujące łącza bezpośredniego

Funkcje sterowania łącza bezpośredniego pozwalają sterować telewizorem i innymi urządzeniami HDMI-CEC za pomocą jednego pilota zdalnego sterowania.

## Dostep do elementów sterujących łącza bezpośredniego

1. W trakcie oglądania treści z podłączonego urządzenia zgodnego ze standardem HDMI-CEC naciśnij OPTIONS.

2. Wybierz opcję [Wyświetl przyciski urządzenia], a następnie naciśnij przycisk OK.

3. Wybierz przycisk sterowania łącza bezpośredniego, a następnie naciśnij OK.

Więcej informacji na temat łącza bezpośredniego można znaleźć w części Korzystanie z dodatkowych funkcji telewizora > Korzystanie z funkcji łącza bezpośredniego (str. [30\)](#page-28-0).

## <span id="page-11-0"></span>Oglądanie telewizji

# 1  $\overline{\phantom{a}}$

Włączanie i wyłączanie telewizora

## Włączanie telewizora

- Naciśnij wyłącznik zasilania u dołu telewizora, ustawiając go w pozycji ON.
- Jeśli telewizor jest w trybie gotowości, naciśnij przycisk  $\Phi$  na pilocie zdalnego sterowania.

Wskazówka: Jeśli nie możesz znaleźć pilota zdalnego sterowania, a chcesz włączyć telewizor będący w trybie gotowości, naciśnij przycisk  $CH \vee I \wedge$  z przodu telewizora.

Wprawdzie telewizor w trybie gotowości zużywa bardzo mało energii, jednak nieco zużywa. Jeśli przewidujesz, że telewizor nie będzie używany przez dłuższy czas, wyłącz go, aby odłączyć zasilanie.

## Przełączanie telewizora do trybu gotowości

Naciśnij przycisk  $\Phi$  na pilocie. Czujnik pilota zdalnego sterowania umieszczony na telewizorze zmieni kolor na czerwony.

#### Wyłącz telewizor

Naciśnij wyłącznik zasilania u dołu telewizora, ustawiając go w pozycji OFF.

W tym stanie telewizor nie zużywa energii.

Uwaga: W przypadku bezczynności (tj. żadnych poleceń z pilota lub przedniego panelu sterowania) przez cztery godziny, telewizor automatycznie przejdzie do trybu gotowości.

## Aby wyłączyć automatyczne wyłączanie:

1. Naciśnij przycisk MENU.

2. Wybierz kolejno opcje [Konfiguracja] > [Ustawień telewizora] > [Preferencje] > [Automatyczne wyłączanie] > [Wył.].

## Regulacja głośności telewizora

Zwiększanie lub zmniejszanie głośności telewizora

- Naciśnij przycisk +/- na pilocie.
- Naciśnij przycisk VOL +/- z przodu telewizora.

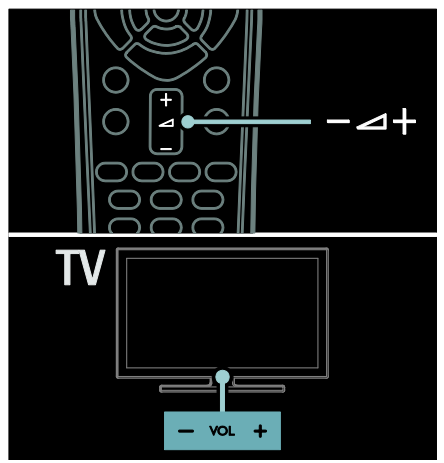

## Wyciszanie lub przywracanie dźwięku telewizora

- Naciśnij przycisk , aby wyciszyć głośniki telewizora.
- Ponownie naciśnij przycisk , aby włączyć dźwięk.

## Regulacja głośności słuchawek

1. Naciśnij kolejno MENU > [Ustawień telewizora] > [Dźwięk].

2. Wybierz opcję [Głośność słuchawek], a następnie naciśnij przycisk OK.

## Przełączanie kanałów telewizyjnych

- Naciśnij przycisk PV / PA na pilocie.
- Naciśnij przycisk  $CH \vee / \wedge w$ telewizorze.
- Naciśnij przycisk Przyciski alfanumeryczne, aby wprowadzić numer kanału.

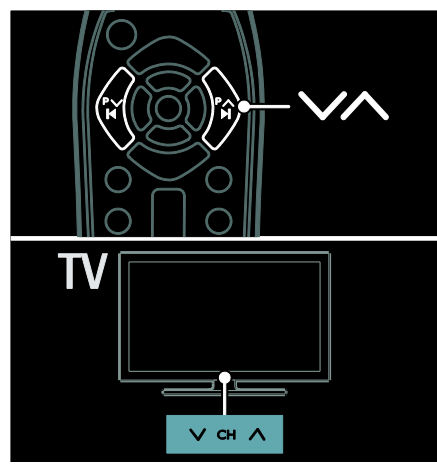

## Zarządzanie listami kanałów

Na liście kanałów można wyświetlać wszystkie kanały lub tylko kanały ulubione.

Naciśnij przycisk FIND, aby przejść do listy kanałów.

## Tworzenie listy kanałów

Możesz utworzyć listę kanałów, która zawiera tylko Twoje ulubione kanały.

- 1. Naciśnij przycisk FIND.
- 2. Naciśnij przycisk OPTIONS.

3. Wybierz opcję [Zaznacz jako ulubione]

lub [Odznacz ulubione], a następnie naciśnij przycisk OK.

## Wybieranie listy kanałów

1. Na liście kanałów naciśnij przycisk **OPTIONS** 

2. Wybierz kolejno: [Wybierz listę] > [Ulubione programy], aby wyświetlić listę ulubionych kanałów, lub wybierz opcję [Wszystkie], aby wyświetlić wszystkie kanały. 3. Naciśnij przycisk OK, aby potwierdzić wybór.

## Wyświetlanie tylko analogowych lub tylko cyfrowych kanałów telewizyjnych

Listę kanałów można filtrować, aby wyświetlać tylko analogowe lub tylko cyfrowe kanały telewizyjne.

1. Na liście kanałów naciśnij przycisk **OPTIONS** 

2. Wybierz koleino: **[Wybierz liste]** > [Analogowy] lub [Cyfrowy], a następnie naciśnij przycisk OK.

Zależnie od Twojego wyboru, dostępne są tylko analogowe lub tylko cyfrowe kanały telewizyjne.

## Słuchanie cyfrowych kanałów radiowych

Jeśli są dostępne cyfrowe kanały radiowe, są one instalowane automatycznie podczas instalacji kanałów telewizyjnych.

1. W trakcie oglądania telewizji naciśnij przycisk FIND.

2. Wybierz opcję [Lista kanałów:], a następnie naciśnij przycisk OK.

3. Na liście kanałów naciśnij przycisk OPTIONS.

4. Wybierz kolejno opcje [Wybierz listę] > [Radio], a następnie naciśnij przycisk OK. 5. Wybierz kanał radiowy, a następnie naciśnij przycisk OK.

## Wyświetlanie przewodnika telewizyjnego

W przewodniku telewizyjnym (EPG) są wyświetlane informacje dotyczące cyfrowych kanałów telewizyjnych, na przykład:

- Programy kanałów
- Streszczenia programów

Uwaga: Przewodniki telewizyjne są dostępne tylko w niektórych krajach.

## Dostęp do przewodnika telewizyjnego

1. Naciśnij przycisk MENU.

2. Wybierz opcję [EPG], a następnie naciśnij przycisk OK.

Uwaga: Jeśli wyświetlasz przewodnik telewizyjny po raz pierwszy, wybierz [Aktualizuj przewodnik EPG], aby zaktualizować wszystkie dostępne programy.

# Polski

## Korzystanie z opcji przewodnika telewizyjnego

Informacje przewodnika telewizyjnego można dostosować, aby, na przykład, przypominał o rozpoczynaniu programu.

1. Będąc w trybie przewodnika telewizyjnego, naciśnij przycisk OPTIONS. 2. Wybierz jedno z poniższych ustawień, a następnie naciśnij przycisk OK:

- [Ustaw przypomnienie]: ustawianie przypomnień o programach.
- **•** [Usuń przypomnienie]: usuwanie przypomnień o programach.
- [Zmień dzień]: wybór dnia wyświetlania.
- [Więcej informacji]: Wyświetlanie informacji o programie.
- [Szukaj wg gatunku]: Wyszukiwanie programów telewizyjnych według gatunku.
- [Planowe przypomnienia]: wyświetlanie listy przypomnień o programach.
- [Aktualizuj przewodnik EPG]: aktualizacia informacii o programach.

## Korzystanie z inteligentnych ustawień obrazu

Wybierz swoje ulubione ustawienia obrazu. 1. W trakcie oglądania telewizji naciśnij przycisk OPTIONS.

2. Wybierz opcję [Nastawy obrazu].

3. Wybierz jedno z poniższych ustawień, a następnie naciśnij przycisk OK:

- [Osobisty]: użycie swoich dostosowanych ustawień obrazu.
- [Jaskrawy]: bogate i dynamiczne ustawienia, idealne do użytku dziennego.
- [Naturalny]: Naturalne ustawienia obrazu.
- [Kino]: ustawienia idealne do oglądania filmów.
- [Gra]: ustawienia idealne do gier.
- [Oszcz. energii]: ustawienia energooszczędne.
- **[Standard]**: ustawienia domyślne, które są odpowiednie do większości środowisk i typów wideo.
- [Zdjęcie]: ustawienia idealne do oglądania zdjęć.
- [Własne]: dostosowanie i zapisanie osobistych ustawień obrazu. Aby zastosować te ustawienia, należy wybrać opcję Osobiste.

## Korzystanie z inteligentnych ustawień dźwięku

Wybieranie swojego ulubionego ustawienia dźwięku.

1. W trakcie oglądania telewizji naciśnij przycisk OPTIONS.

2. Wybierz opcję [Nastawy dźwięku].

3. Wybierz jedno z poniższych ustawień, a następnie naciśnij przycisk OK:

- [Osobisty]: zastosowanie swojego ulubionego ustawienia w menu [Dźwięk].
- **[Standard]**: Ustawienia, które sa odpowiednie do większości środowisk i typów dźwięku.
- [Wiadomości]: ustawienia idealne do słuchania mowy, na przykład wiadomości.
- [Film]: ustawienia idealne do oglądania filmów.
- [Gra]: ustawienia idealne do gier.
- [Dramat]: ustawienia idealne do oglądania seriali.
- [Sport]: ustawienia idealne do oglądania widowisk sportowych.

## Zmiana formatu obrazu

Dopasowywanie formatu obrazu do własnych upodobań.

1. Naciśnij przycisk ADJUST.

2. Wybierz opcję [Format obrazu], a następnie naciśnij przycisk OK.

3. Wybierz format obrazu, a następnie naciśnij przycisk OK, aby potwierdzić wybór.

Dostępne formaty obrazu zależą od źródła wideo:

- [Auto dopasowanie obrazu]: dopasowanie obrazu, aby wypełniał cały obszar ekranu (napisy dialogowe są widoczne). Zalecane w celu zminimalizowania zniekształceń (niedostępne w trybie HD i PC).
- [Auto zoom]: powiększanie obrazu, aby wypełniał cały obszar ekranu. Zalecane w celu zminimalizowania zniekształceń (niedostępne w trybie HD i PC).
- [Super zoom]: usuwanie czarnych pasów po bokach ekranu w przypadku programów nadawanych w formacie 4:3. Opcja niezalecana dla trybu HD lub PC.
- [Format 16:9]: przekształcanie formatu 4:3 na 16:9. Opcja niezalecana dla trybu HD lub PC.
- [Szeroki ekran]: rozciąganie formatu 4:3 na 16:9.
- [Nieskalowany]: zapewnienie maksymalnej szczegółowości dla trybu PC. Opcja dostępna tylko wtedy, kiedy w menu obrazu jest włączony tryb PC.

## <span id="page-14-0"></span>Oglądanie z podłączonego urządzenia

## Dodawanie nowego urządzenia Uwagi:

- Przed rozpoczęciem oglądania treści z podłączonego urządzenia należy dodać jego ikonę do menu głównego. Patrz część Podłączanie telewizora > Podłączanie urządzeń (str. 42).
- Po podłączeniu urządzenia zgodnego ze standardem HDMI-CEC do telewizora zostaje ono dodane automatycznie do menu telewizora.
- 1. Podłącz i włącz urządzenie.
- 2. Naciśnij przycisk MENU.

3. Wybierz opcję [Dodaj urządzenie], a następnie naciśnij przycisk OK.

4. Postępuj zgodnie z wyświetlanymi instrukcjami.

- Wybierz urządzenie.
- Wybierz złącze.

Uwaga: Jeśli zostanie wyświetlone polecenie wyboru połączenia telewizora, należy wybrać złącze wykorzystywane przez to urządzenie.

## Wybór źródła

## Z menu głównego

Aby po dodaniu nowego urządzenia do menu głównego oglądać treść z tego urządzenia, należy wybrać jego ikonę.

1. Naciśnij przycisk MENU. 2. Wybierz ikonę urządzenia w menu

głównym.

3. Naciśnij przycisk OK, aby potwierdzić wybór.

## Z menu Źródło

Aby wyświetlić listę nazw złączy, można także nacisnąć przycisk **+D SOURCE**. Wybierz złącze wykorzystane do połączenia urządzenia z telewizorem.

- 1. Naciśnij przycisk **+D SOURCE**.
- 2. Naciśnij przycisk przycisków nawigacji,

aby wybrać złącze z listy. 3. Naciśnij przycisk OK, aby potwierdzić wybór.

# Polski

## Odtwarzanie z urządzenia USB

Za pomocą telewizora można odtwarzać zapisane w pamięci USB fotografie, filmy wideo lub muzykę.

Uwaga: Firma SHARP nie ponosi odpowiedzialności w sytuacji, gdy urządzenie pamięci USB nie jest obsługiwanie przez telewizor, ani za uszkodzenie lub utratę danych zapisanych na tym urządzeniu. Nie wolno przeciążąć portu USB, leśli podłączasz urządzenie HDD, które pobiera prąd większy niż 500 mA, upewnij się, czy jest połączone ze swoim własnym zewnętrznym zasilaczem.

Dostęp do przeglądarki treści USB można uzyskać w następujący sposób:

- W trakcie oglądania telewizji podłącz urządzenie USB do złącza USB w telewizorze.
- Naciśnij przycisk MENU, wybierz opcję [Urządzenia USB], a następnie naciśnij przycisk OK.

## Oglądanie filmów

Naciskaj przycisków nawigacji, aby wybrać plik wideo, a następnie naciśnij przycisk OK.

- Naciskaj przycisk <<</a>Iub <a>>
Naciskaj przycisk <a>
Naciskaj przycisk <a>
Naciskaj przycisk <a>
Naciskaj przycisk <a>
Naciskaj przycisk <a>
Naciskaj przycisk <a>
Naciskaj przycisk <a>
Naciskaj przycisk <a>
Naciskaj przy przeszukiwać plik wideo do przodu lub wstecz.
- Naciśnij i przytrzymaj przycisk , aby wyjść z przeglądarki treści.

W trakcie odtwarzania pliku wideo naciśnij przycisk OPTIONS, aby uzyskać dostęp do następujących opcji wideo:

- [Zatrzymaj]: zatrzymanie odtwarzania.
- [Powtórzyć]: Powtórzenie wideo.
- [Losowo wł.] / [Losowo wył.]: włączanie i wyłączanie losowego odtwarzania plików wideo.

## Wyświetlanie obrazów

Naciskaj przycisków nawigacji, aby wybrać zdjęcie, a następnie naciśnij przycisk OK.

- Aby wstrzymać lub zatrzymać odtwarzanie, naciśnij przycisk OK.
- Aby przejść do poprzedniego lub następnego pliku, naciśnij przycisk l<br/><br> $\blacksquare$ ÞI. .
- Naciśnij i przytrzymaj przycisk , aby wyjść z przeglądarki treści.

Naciśnij przycisk OPTIONS, aby zakończyć lub przejść do następujących opcji obrazu:

- [Pokaż informacje]: wyświetlanie informacji o pliku.
- [Zatrzymaj]: zatrzymanie pokazu slajdów.
- [Obróć]: obracanie pliku.
- [Powtórzyć]: powtórzenie pokazu slajdów.
- [Odtwórz raz]: jednorazowe odtworzenie pliku.
- [Losowo wył.] / [Losowo wł.]: włączanie i wyłączanie losowego wyświetlania zdjęć w ramach pokazu slajdów.
- [Szybkość pokazu slajdów]: ustawianie długości czasu wyświetlania poszczególnych zdjęć w ramach pokazu slajdów.
- [Efekt przejścia w pokazie slajdów]: Ustawianie sposobu przejścia między zdjęciami.
- [Ustaw jako tapetę]: ustawianie wybranego zdjęcia jako tapety w telewizorze.

## Słuchanie muzyki

Naciskaj przycisków nawigacji, aby wybrać utwór muzyczny, a następnie naciśnij przycisk OK.

- Naciskaj przycisk <</a> </a>A>, aby przeszukiwać ścieżkę do przodu lub wstecz.
- Naciśnij i przytrzymaj przycisk  $\blacktriangleright$ , aby wyjść z przeglądarki treści.

Naciśnij przycisk OPTIONS, aby przejść do następujących opcji:

- [Zatrzymaj]: zatrzymanie odtwarzania audio.
- [Powtórzyć]: powtórzenie ścieżki lub albumu.
- [Odtwórz raz]: | ednokrotne odtwarzanie ścieżki.
- [Losowo wł.] / [Losowo wył.]: włączanie i wyłączanie losowego odtwarzania ścieżek.

## <span id="page-16-0"></span>Przeglądanie sieci domowej

## Co można zrobić

Za pomocą telewizora można odtwarzać zapisane w komputerze pliki fotografii, filmów wideo lub muzyki, jeśli komputer jest połączony za pośrednictwem sieci domowej.

## Co jest potrzebne:

- Przewodowa lub bezprzewodowa sieć domowa, podłączona za pomocą routera Universal Plug and Play (uPnP).
- Serwer multimedialny, taki jak: Komputer z działającym programem Windows Media Player 11 lub nowszym Komputer Macintosh z działającym programem Twonky Media Server.
- Należy sprawdzić, czy zapora w komputerze pozwala uruchomić program serwera mediów.

Należy także skonfigurować połączenie sieciowe:

- Podłącz telewizor i komputer do tej samej sieci domowej. Patrz część Podłączanie telewizora > Komputery i Internet. (str. 50)
- Włącz komputer i router.

Należy wykonać konfigurację serwera udostępniania mediów z użyciem programu Windows Media Player 11 lub nowszego albo programu Twonky Media Server.

Uwaga: Aby uzyskać pomoc dotyczącą korzystania z innych serwerów multimedialnych, np. TVersity, sprawdź stronę internetową danego serwera.

## Włączanie udostępniania w programie Windows Media Player 11

- 1. Otwórz program Windows Media Player w komputerze.
- 2. Wybierz kolejno opcje **Biblioteka** >

## Udostępnianie mediów.

- Gdy opcja Udostępnianie multimediów zostanie wybrana po raz pierwszy, pojawi się wyskakujący ekran. Zaznacz pole opcji Udostępnij moje multimedia i kliknij OK.
- Urządzenie oznaczone jako Nieznane urządzenie pojawi się na ekranie Udostępnianie mediów.

Jeśli w ciągu minuty nieznane urządzenie nie zostanie wyświetlone, sprawdź, czy zapora komputera nie blokuje połączenia.

3. Na ekranie Udostępnianie multimediów wybierz nieznane urządzenie i kliknij opcję Zezwalaj.

Obok urządzenia pojawi się zielony symbol potwierdzenia.

 Program Windows Media Player domyślnie udostępnia pliki z następujących folderów: Moja muzyka, Moje obrazy i Moje wideo.

4. Jeśli pliki znajdują się w innych folderach, należy wybrać kolejno opcje Biblioteka > Dodaj do biblioteki, a następnie postępować zgodnie z wyświetlanymi instrukcjami, aby dodać te foldery.

W razie potrzeby wybierz opcję Opcje zaawansowane, aby wyświetlić liste monitorowanych folderów.

5. Wybierz opcje Biblioteka > Zastosuj zmiany informacji o multimediach, aby aktywować zmiany.

## Włączanie udostępniania w programie Windows Media Player 12

1. Otwórz program Windows Media Player w komputerze.

2. W programie Windows Media Player wybierz karte Strumień, a nastepnie opcje Włącz przesyłanie strumieniowe multimediów.

Pojawi się ekran Opcje przesyłania strumieniowego multimediów . 3. Kliknij opcję Włącz przesyłanie strumieniowe multimediów.

Nastąpi powrót do ekranu odtwarzacza Windows Media Player.

4. Kliknij opcję Strumień > Więcej opcji przesyłania strumieniowego.

- Zostanie wyświetlony ekran Opcje przesyłania strumieniowego multimediów .
- Na ekranie sieci lokalnej pojawi się program multimedialny. Jeśli program multimedialny nie zostanie wyświetlony, sprawdź, czy zapora komputera nie blokuje połączenia.

5. Wybierz program multimedialny i kliknij opcję Dozwolone.

- Obok programu multimedialnego pojawi się zielona strzałka.
- Program Windows Media Player domyślnie udostępnia pliki z następujących folderów: Moja muzyka, Moje obrazy i Moje wideo.

6. Jeśli pliki znajdują się w innych folderach, wybierz kartę Organizuj i wybierz opcję Zarządzaj bibliotekami >Muzyka.

Aby dodać foldery zawierające pliki multimedialne, należy postępować zgodnie z instrukcjami wyświetlanymi na ekranie.

## Włączanie udostępniania w programie Twonky Media

1. Odwiedź stronę [www.twonkymedia.com](http://www.twonkymedia.com/), aby zakupić oprogramowanie lub pobrać 30 dniową wersję próbną na komputer Macintosh.

2. Otwórz program Twonky Media na komputerze Macintosh.

3. Na ekranie Twonky Media Server wybierz opcję Basic Setup (Konfiguracja podstawowa) i First steps (Pierwsze kroki). Zostanie wyświetlony ekran First Steps (Pierwsze kroki).

4. Wprowadź nazwę dla serwera multimedialnego i kliknij Save changes (Zapisz zmiany).

### 5. Po powrocie do ekranu programu Twonky Media wybierz kolejno opcje Basic Setup (Konfiguracja podstawowa) > Sharing (Udostępnianie).

6. Przejrzyj i wybierz foldery, które chcesz udostępnić, a następnie wybierz opcję Save Changes (Zapisz zmiany).

Komputer Macintosh automatycznie przeprowadza ponowne skanowanie folderów, by możliwe było ich natychmiastowe udostępnienie.

## Odtwarzanie plików z komputera

Uwaga: Przed rozpoczęciem odtwarzania treści multimedialnych z komputera należy sprawdzić, czy telewizor jest podłączony do sieci domowej i czy program serwera mediów jest odpowiednio skonfigurowany.

- 1. Włącz komputer i router.
- 2. Włącz telewizor.

3. Naciśnij przycisk MENU na pilocie zdalnego sterowania.

4. Wybierz opcję [Sieć domowa],

a następnie naciśnij przycisk OK. Gdy uruchomi się instalacja sieci, należy postępować zgodnie z instrukcjami wyświetlanymi na ekranie.

5. Jeśli zostanie wyświetlona przeglądarka treści, wybierz plik, a następnie naciśnij przycisk OK.

Rozpocznie się odtwarzanie prezentacji. 6. Naciskaj przyciski Przyciski odtwarzania

na pilocie zdalnego sterowania, aby sterować odtwarzaniem.

## Wyświetlanie zdjęć

- Aby odtwarzać pokaz slajdów, wybierz fotografię, a następnie naciśnij przycisk OK.
- Aby wstrzymać lub zatrzymać odtwarzanie, ponownie naciśnij przycisk OK.
- Aby przejść do poprzedniego lub następnego pliku, naciśnij przycisk l<br/><br> $\blacktriangleleft$ lub  $\blacktriangleright$ l

Naciśnij przycisk OPTIONS, aby wybrać jedną z następujących opcji:

- [Pokaż informacje]: wyświetlanie informacji o pliku.
- [Zatrzymaj]: zatrzymanie pokazu slajdów.
- [Obróć]: obracanie pliku.
- [Powtórzyć]: powtórzenie pokazu slajdów.

## <span id="page-18-0"></span>Przeglądanie portalu AQUOS NET +

## Co można zrobić

Można korzystać z aplikacji internetowych (Apps), czyli stron internetowych specjalnie przystosowanych do telewizora. Aplikacjami internetowymi (Apps) można sterować za pomocą pilota zdalnego sterowania telewizora. Umożliwia to na przykład:

- Czytanie nagłówków gazet
- Oglądanie filmów
- Sprawdzanie prognozy pogody

Korzystaj z funkcji przechwytywania telewizji, aby oglądać przeoczone programy telewizyjne. Dostępność aplikacji przechwytywania telewizji jest różna w różnych krajach.

#### Uwagi:

- W każdym kraju są inne usługi portalu AQUOS Net +.
- Niektóre strony mogą być wyświetlane niekompletnie. Niektóre funkcje są niedostępne, na przykład pobieranie plików lub funkcje, które wymagają dodatków.
- Usługi portalu AQUOS Net + są aktualizowane automatycznie. Aby wyświetlić najnowsze aktualizacje, należy przełączyć z opcji Wszystkie na Nowe w oknie Magazyn aplikacji.
- Strony w portalu AQUOS Net + są wyświetlane pojedynczo w trybie pełnoekranowym.
- Firma SHARP nie ponosi odpowiedzialności za zawartość i jakość zawartości dostarczanej przez dostawców zawartości.

## Co jest potrzebne:

Aby korzystać z portalu AQUOS NET +, należy wykonać następujące czynności: 1. W sieci domowej podłącz telewizor do Internetu.

2. W swoim telewizorze skonfiguruj portal AQUOS NET +.

## Uwagi:

- Aplikacje (Apps) portalu AQUOS NET + można zablokować za pomocą 4 cyfrowego kodu. Wszystkie aplikacje dla dorosłych można zablokować jako jeden wybór.
- Po zablokowaniu serwisów dla dorosłych, ogłoszenia i strony sieci web nieprzystosowane do serwisu AQUOS NET + pozostają dostępne.

## Podłączanie telewizora do Internetu

W sieci domowej należy wykonać następujące połączenia:

1. Podłącz router z Internetem z użyciem połączenia o dużej szybkości.

2. Włącz router.

3. Zainstaluj sieć. Patrz część Podłączanie telewizora > Komputery i Internet. (see "Komputery i Internet" on page 50)

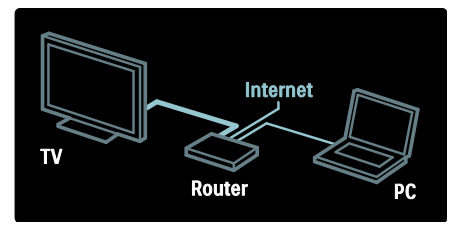

## Konfigurowanie portalu AQUOS NET +

1. Naciśnij przycisk MENU, wybierz opcję [AQUOS NET +], a następnie naciśnij przycisk OK, aby potwierdzić wybór. Zostaną wyświetlone warunki użytkowania. 2. Aby potwierdzić warunki, naciśnij przycisk OK.

## Dostęp do aplikacji portalu AQUOS NET +

Pierwsza wyświetlona strona jest stroną główną portalu AQUOS NET +. Ikony na tej stronie reprezentują aplikacje (Apps).

- Aplikacje internetowe służą do przeglądania stron internetowych. Naciśnij przycisk przycisków nawigacji, aby wybrać aplikację, a następnie przycisk OK w celu potwierdzenia.
- Aby dodać więcej aplikacji do strony głównej, należy otworzyć galerię aplikacji.
- Można zmienić ustawienia kraju i wybierać aplikacje z innych krajów

## Dostęp do stron sieci web

1. Wybierz aplikację internetową, a następnie naciśnij przycisk OK.

2. przycisków numerycznych na pilocie zdalnego sterowania telewizora umożliwiają wprowadzenie adresu sieci web.

#### Klawiatura ekranowa

Wybierz obszar do wpisania adresu sieci web, a następnie naciśnij przycisk OK. Na ekranie zostanie wyświetlona klawiatura. Można ją wykorzystać do wpisania adresu sieci web.

## Wyczyść pamięć aplikacji AQUOS NET +

Ostrzeżenie: Ta opcja powoduje całkowite zresetowanie aplikacji AQUOS NET+.

Można całkowicie wyczyścić pamięć aplikacji AQUOS NET +, włącznie z ulubionymi adresami, kodem zabezpieczenia rodzicielskiego, hasłami, cookies i historią.

- 1. Naciśnij przycisk MENU.
- 2. Wybierz koleino: **[Konfiguracia]** > [Ustawienia sieci].

3. Wybierz opcję [Wyczyść pamięć AQUOS NET +], a następnie naciśnij przycisk OK.

## **Opcje**

Naciśnij przycisk OPTIONS, aby wybrać nastepujące ustawienia:

- Usuwanie aplikacji
- Blokowanie aplikacii
- Odblokowanie aplikacii
- Przenoszenie aplikacji

## Pokaż pilota

Przyciski takie jak odtwarzanie , przewijanie **44** i przewijanie do przodu ▶▶ można wyświetlić za pomocą opcji [Pokaż pilota].

Naciśnij przycisk OPTIONS i wybierz opcję [Pokaż pilota]. Przyciski ekranowe można wykorzystywać do sterowania podłączonego odtwarzacza audio lub wideo.

Wybierz żądany przycisk i naciśnij przycisk OK, aby wykonać jego funkcję. Naciśnij przycisk  $\bigtriangleup$ , aby ukryć przyciski ekranowe.

Wybieraj przyciski P+ i P-, aby przewijać stronę sieci web w górę lub w dół.

## Powieksz strone

Aby powiększyć lub pomniejszyć widok strony internetowej, naciśnij przycisk OPTIONS i wybierz opcję [Powiększ stronę]. Użyj suwaka, aby ustawić powiększenie.

Aby przewijać stronę internetową, naciskaj przycisków nawigacji, przełączając w ten sposób podświetlenie poszczególnych elementów.

## Załaduj ponownie stronę

Jeśli strona nie została pobrana poprawnie, pobierz ją ponownie.

Naciśnij przycisk OPTIONS i wybierz opcję [Załaduj ponownie stronę].

## Informacje o bezpieczeństwie

Aby wyświetlić informacje o bezpieczeństwie strony, naciśnij przycisk OPTIONS i wybierz opcję [Informacje o bezpieczeństwie].

## <span id="page-20-0"></span>Wypożyczanie filmów z Internetu

## Co można zrobić

Telewizor umożliwia wypożyczanie filmów z internetowego sklepu wideo.

1. Otwórz stronę sklepu wideo. Może być konieczne zarejestrowanie się w serwisie lub wprowadzenie danych logowania.

- 2. Wybierz film wideo.
- 3. Dokonaj płatności internetowej.
- 4. Pobierz plik wideo.

## Co jest potrzebne:

Aby możliwe było wypożyczanie i pobieranie filmów wideo, telewizor musi być podłączony do Internetu za pomocą szybkiego łącza internetowego. Więcej informacji na temat połączenia sieciowego można znaleźć w części Podłączanie telewizora > Komputery i Internet (str.  $50$ ).

Konieczne jest również umieszczenie karty pamięci SD w gnieździe kart SD telewizora.

## Pojemność karty pamięci SD

Należy użyć pustej karty pamięci SD typu SDHC klasy 6 o pojemności co najmniej 4 GB.

W przypadku filmów o wysokiej rozdzielczości pojemność karty SD powinna wynosić co najmniej 8 GB.

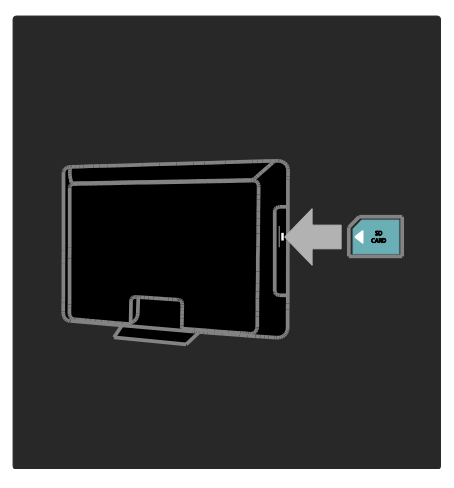

## Formatowanie karty SD

Przed pobraniem wypożyczonych filmów karta SD musi zostać sformatowana.

1. Włącz telewizor.

2. Włóż kartę pamięci SD do gniazda kart pamięci SD z boku telewizora, jak na ilustracji. Telewizor automatycznie rozpocznie formatowanie karty. 3. Po sformatowaniu nie wyjmuj karty SD z gniazda.

## Rent

## Wyświetlanie strony sklepu wideo

1. Naciśnij przycisk MENU.

2. Wybierz kolejno [AQUOS NET +] > [Sklepy wideo] i naciśnij przycisk OK.

Na stronie Sklepy wideo wyświetlane są wszystkie sklepy dostępne w Twoim kraju. 3. Aby wyświetlić stronę sklepu, wybierz jej ikonę i naciśnij przycisk OK.

## Wypożyczanie filmów wideo

Aby wypożyczyć film wideo, wybierz jego ikonę na stronie sklepu i naciśnij przycisk OK. Zwykle można wypożyczyć film na jeden dzień, na kilka dni, a nawet na godzinę. Procedura wyboru i wypożyczania filmu różni się w zależności od sklepu.

#### Płatność

Sklep żąda zalogowania lub otwarcia nowego konta, jeśli użytkownik jeszcze go nie ma. Dane logowania mogą składać się z adresu email i osobistego kodu PIN. Po zalogowaniu się można wybrać sposób płatności, w większości przypadków będzie to karta kredytowa lub kod weryfikacyjny.

Więcej informacji na temat warunków płatności można znaleźć na stronie internetowej sklepu.

- Aby wprowadzić kod numeryczny (PIN), naciskaj przycisków numerycznych na pilocie zdalnego sterowania.
- Aby wprowadzić adres e-mail, wybierz pole tekstowe na stronie i naciśnij przycisk OK. Aby wprowadzić znak, wybierz go na klawiaturze i naciśnij przycisk OK.

## Pobieranie filmów wideo

Po dokonaniu wpłaty można pobrać plik wideo do pamięci wideo. Podczas pobierania filmu możliwe jest oglądanie programów telewizyjnych do czasu, aż na telewizorze pojawi się komunikat, że film jest gotowy do odtworzenia.

W przypadku anulowania pobierania, możliwe jest wznowienie go do czasu upływu okresu ważności wypożyczenia.

## Oglądanie filmów

1. Naciśnij przycisk MENU i wybierz opcję [AQUOS NET +].

2. Wybierz opcję [Sklepy wideo], a następnie naciśnij przycisk OK.

3. Korzystając ze swoich danych logowania, wprowadź sklep online, w którym został wypożyczony film.

4. Wybierz film na liście pobranych plików wideo, a następnie naciśnij przycisk OK, aby go odtworzyć.

# <span id="page-22-0"></span>3 Korzystanie z dodatkowych funkcji telewizora

## <span id="page-22-1"></span>Oglądaj HbbTV

## Co można zrobić

Niektórzy nadawcy kanałów cyfrowych oferują interaktywne funkcje HbbTV (Hybrid Broadcast Broadband TV).

Dzięki HbbTV nadawcy uzupełniają swój zwykły program telewizyjny o różne informacje i rozrywkę. Dostęp do tych treści jest interaktywny. Możesz zareagować na program lub oddać głos, zrobić zakupy online lub zapłacić za program udostępniany odpłatnie.

Aby w pełni wykorzystać funkcjonalność usługi HbbTV, podłącz telewizor do Internetu. Więcej informacji na temat podłączania telewizora do Internetu znajdziesz w sekcji **Podłączanie telewizora >** Komputery i Internet (see "Komputery i Internet" on page 50).

Uwaga: ta funkcja nie pozwala pobierać plików na telewizor.

## Dostęp do HbbTV

Po włączeniu kanału z usługą HbbTV interaktywne strony zostaną automatycznie otwarte lub w którymś momencie otrzymasz propozycję ich otwarcia.

Aby otworzyć stronę, trzeba nacisnąć czerwony przycisk lub  $OK$  na pilocie – to zależy od nadawcy.

Aby zamknąć strony HbbTV, wybierz odpowiedni przycisk na ekranie i naciśnij przycisk OK.

## Poruszanie się po stronach HbbTV

Do poruszania się po stronach HbbTV służą przyciski nawigacji, kolorowe przyciski, przyciski numeryczne i przycisk <a>

#### Oglądając film na stronach HbbTV, możesz używać przycisków (odtwarzaj), II (wstrzymaj) i ■ (zatrzymaj).

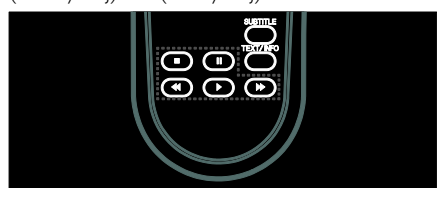

## Telegazeta HbbTV

Niektórzy nadawcy oferują telegazetę w usłudze HbbTV. W zależności od nadawcy obsługa telegazety w usłudze HbbTV może wymagać połączenia z Internetem.

Do nawigacji w telegazecie HbbTV służą te same przyciski, co do poruszania się po stronach HbbTV.

## Blokowanie HbbTV

Można całkowicie zablokować HbbTV.

Aby zablokować strony HbbTV, naciśnij przycisk MENU i wybierz [Konfiguracja] > [Ustawienia kanału] > [HbbTV].

## <span id="page-23-0"></span>Wyświetlanie telegazety

## Wybór strony

1. Wybierz kanał, w którym jest nadawana telegazeta, a następnie naciśnij przycisk TEXT.

2. Aby wybrać stronę, wykonaj jedną z poniższych czynności:

- Wpisz numer strony za pomocą przycisków przycisków numerycznych.
- Naciśnij przycisk **AV** lub **III**, aby wyświetlić następną lub poprzednią stronę.
- Za pomocą przycisku Kolorowych przycisków wybierz pozycję oznaczoną kolorami.
- 3. Naciśnij przycisk , aby wyjść z menu.

## Opcje telegazety

1. W trakcie wyświetlania telegazety naciśnij przycisk OPTIONS.

2. Zaznacz jedną z następujących opcji:

- [Zatrzymaj stronę] / [Odblokuj stronę]: zamrażanie i odmrażanie bieżącej strony.
- [Podwójny obraz] / [Pełny ekran]: włączanie i wyłączanie telegazety na podzielonym ekranie. Przycisk ten umożliwia dzielenie obrazu i wyświetlanie bieżącego kanału lub źródła po lewej stronie ekranu, z telegazetą wyświetlaną po prawej stronie.
- [Przegląd T.O.P.]: dzięki tematom telegazety (T.O.P.) można przejść od jednego tematu do innego bez używania numerów stron.
- [Powiększanie] / [Normalny obraz]: powiększenie strony. Naciśnij przycisk przycisków nawigacji, aby przesuwać powiększony ekran.
- [Odkryj]: Umożliwia ukrywanie lub pokazywanie ukrytych na stronie informacji, np. rozwiązań zagadek i łamigłówek.
- [Przeglądanie podstron]: jeśli dostępne są podstrony, każda z nich jest pokazywana automatycznie.

[Język]: przełączanie na inną grupę języków, aby poprawnie wyświetlać różne zestawy znaków.

3. Naciśnij przycisk OPTIONS, aby wyjść z menu.

## Język teletekstu

Niektórzy nadawcy telewizji cyfrowej udostępniają telegazetę w kilku językach. Możesz ustawić podstawowy i dodatkowy język.

1. Naciśnij przycisk MENU.

2. Wybierz kolejno: [Konfiguracja] > [Ustawienia kanału] lub [Ustawienia satelity].

3. Wybierz opcję [Języki] > [Główna telegazeta] lub [Dodatkowa telegazeta]. 4. Wybierz preferowane języki telegazety, a następnie naciśnij przycisk OK.

## Podstrony

Jedna strona telegazety może zawierać kilka podstron. Podstrony te są wyświetlane na pasku obok głównego numeru strony.

Jeśli na stronie telegazety są dostępne podstrony, naciśnij przycisk <lub >, aby je wybierać.

## Wyszukiwanie

1. W trybie telegazety naciśnij przycisk OK, aby podświetlić pierwsze słowo lub numer. 2. Naciśnij przycisk przycisków nawigacji, aby pominąć słowo lub numer, które mają zostać wyszukane.

3. Naciśnij przycisk OK, aby rozpocząć wyszukiwanie.

4. Aby zakończyć wyszukiwanie, naciskaj przycisk aż żadne słowo lub numer nie będą podświetlone.

## Telegazeta cyfrowa

Niektórzy nadawcy telewizji cyfrowej oferują dedykowane cyfrowe usługi tekstowe lub usługi interaktywne w kanałach telewizji cyfrowej, np. BBC1.

W trybie telegazety cyfrowej:

- przycisków nawigacji pozwalają wybrać lub podświetlić żądane elementy.
- Kolorowych przycisków pozwalają wybrać opcję, którą należy zatwierdzić lub aktywować, naciskając przycisk OK.

Uwaga: Cyfrowe usługi tekstowe są blokowane, jeśli nadawane są napisy dialogowe i w telewizorze została włączona opcja. Zapoznaj się z częścią Korzystanie z dodatkowych funkcji telewizora > Korzystanie z napisów dialogowych (str. [28\)](#page-26-0).

## Telegazeta 2.5

Telegazeta 2.5 zapewnia żywsze kolory i lepszą grafikę niż zwykła telegazeta. Jeśli jest ona nadawana przez kanał, zostaje włączona domyślnie.

#### Włączanie i wyłączanie telegazety 2.5

1. Naciśnij przycisk MENU. 2. Wybierz kolejno: [Konfiguracja] > [Ustawień telewizora] > [Preferencje]. 3. Wybierz opcję [Teletekst 2.5] > [Włączony] lub [Wyłączony], a następnie naciśnij przycisk OK.

## <span id="page-24-0"></span>Korzystanie z wyłączników i blokad

## Zegar

Na ekranie telewizora można wyświetlić zegar. Zegar wskazuje czas nadawany przez operatora serwisu telewizyjnego.

#### Wyświetlanie zegara telewizora

1. W trakcie oglądania telewizji naciśnij przycisk OPTIONS.

2. Wybierz opcję [Status], a następnie naciśnij przycisk OK.

Zegar jest wyświetlany w prawym dolnym rogu ekranu telewizora.

#### Zmiana trybu zegara

Wskazanie zegara jest automatycznie synchronizowane z uniwersalnym czasem koordynowanym (UTC). Jeśli telewizor nie może odbierać transmisji UTC, ustaw tryb zegara na wartość [Ręczny].

1. W trakcie oglądania telewizji naciśnij przycisk MENU.

2. Wybierz kolejno: **[Konfiguracja]** > [Ustawień telewizora] > [Preferencje]. 3. Wybierz kolejno: [Zegar] > [Automat. tryb zegara].

4. Wybierz opcję [Automatyczny], [Ręczny] lub [Zależne od dostępności w danym kraju], a następnie naciśnij przycisk OK.

Włączanie i wyłączanie czasu letniego W przypadku gdy dla trybu zegara ustawiono wartość [Zależne od dostępności w danym kraju] można włączyć lub wyłączyć czas letni odpowiednio do strefy czasowej.

1. W menu [Zegar] wybierz kolejno opcje [Ustawienia dzienne] > [Ustawienia dzienne włączone] lub [Ustawienia dzienne wyłączone], a następnie naciśnij przycisk OK. Czas letni został włączony lub wyłączony.

# Polski

## Ręczne ustawianie zegara

Jeśli wybrano tryb [Ręczny] zegara, należy ręcznie ustawić datę i godzinę.

1. W menu **[Zegar]** wybierz opcie **[Data]** lub [Czas], a następnie naciśnij przycisk OK. 2. Za pomoca **przycisków nawigacii** dokonaj wyboru.

3. Wybierz opcję [Wykonane], a następnie naciśnij przycisk OK.

## <span id="page-25-1"></span>Wyłącznik czasowy

Wyłącznik czasowy powoduje przełączenie telewizora do trybu gotowości po upływie określonego czasu. Zawsze można wyłączyć telewizor wcześniej bądź ponownie ustawić czas podczas odliczania.

1. Naciśnij przycisk MENU.

## 2. Wybierz kolejno: [Konfiguracja] > [Ustawień telewizora] > [Preferencje] > [Wyłącznik czasowy].

3. Naciśnij przycisk przycisków nawigacji, aby ustawić wyłącznik czasowy.

Wyłącznik czasowy można ustawić maksymalnie na 180 minut w odstępach co 5 minut. Ustawienie zero minut oznacza, że funkcja jest wyłączona.

4. Naciśnij przycisk OK, aby aktywować wyłącznik czasowy. Telewizor przechodzi do trybu gotowości po upływie określonego czasu.

## <span id="page-25-0"></span>Blokowane funkcje

Aby chronić dzieci przed nieodpowiednimi programami telewizyjnymi, można zablokować telewizor albo programy z ograniczeniem wiekowym.

## Ustawianie lub zmiana kodu blokowanych funkcji

1. Naciśnij przycisk MENU.

2. Wybierz kolejno: [Konfiguracja] > [Ustawienia kanału] > [Blokowane funkcje].

3. Wybierz opcję [Ustaw kod] lub [Zmień kod].

4. Wprowadź kod za pomocą przycisku przycisków numerycznych.

Wskazówka: leśli nie pamiętasz kodu. wprowadź "8888", aby zastąpić wszystkie istniejące kody.

## Blokowanie i odblokowywanie kanałów

1. W menu Blokowane funkcje wybierz opcję [Blokada kanału].

2. Wprowadź kod blokowanych funkcji za pomocą przycisku przycisków

numerycznych. Zostanie wyświetlone menu [Blokada kanału].

3. Wybierz kanały do zablokowania lub odblokowania.

## Nadzór rodzicielski

Niektórzy nadawcy telewizji cyfrowej stosują w swoich programach ograniczenia wiekowe. Telewizor można ustawić w taki sposób, aby wyświetlać tylko programy z ograniczeniem niższym niż wiek dziecka.

1. Naciśnij przycisk MENU.

2. Wybierz kolejno: [Konfiguracja] > [Ustawienia kanału] lub [Ustawienia satelity].

3. Wybierz kolejno: [Blokowane funkcje] > [Zab. rodzicielski].

Zostanie wyświetlony komunikat z żądaniem wprowadzenia kodu blokowanych funkcji.

4. Wprowadź kod blokowanych funkcji za pomocą przycisku przycisków

#### numerycznych.

5. Wybierz poziom ograniczenia wiekowego, a następnie naciśnij przycisk OK.

Zostaną zablokowane wszystkie programy przekraczające wybrane ograniczenie wiekowe.

Więcej informacji na temat kodów blokowanych funkcji znajduje się w części Korzystanie z dodatkowych funkcji telewizora > Korzystanie z wyłączników i blokad > Blokowane funkcje (str[. 27\)](#page-25-0).

## <span id="page-26-0"></span>Wyświetlanie napisów

## Kanały analogowe

1. Przełącz telewizor na kanał telewizyjny korzystający z sygnału analogowego. 2. Naciśnij przycisk TEXT.

3. Wprowadź trzycyfrowy numer strony napisów dialogowych (zwykle 888). 4. Naciśnij przycisk , aby zamknąć ekran telegazety.

Napisy zostaną wyświetlone, jeśli są dostępne.

## Kanały cyfrowe

1. Naciśnij przycisk OPTIONS. 2. Wybierz opcję [Napisy], a następnie naciśnij przycisk OK.

3. Wybierz opcję [Napisy wył.], [Napisy wł.] lub [Włącz, gdy wyciszony], a następnie naciśnij przycisk OK.

## Uwaga:

- Jeśli aplikacja MHEG jest uaktywniona, napisy nie są wyświetlane.
- W przypadku wybrania opcji [Włącz, gdy wyciszony] napisy będą wyświetlane tylko wtedy, kiedy zostanie naciśnięty przycisk 咪, aby wyciszyć dźwięk.

## Język napisów

W niektórych kanałach cyfrowych można zmienić język napisów.

- 1. Naciśnij przycisk MENU.
- 2. Wybierz kolejno [Konfiguracia] > [Ustawienia kanału] lub [Ustawienia satelity] > [Język napisów].

3. Wybierz opcję [Główne napisy] lub [Dodatkowe napisy] dla preferowanego języka.

4. Naciśnij przycisk OK, aby potwierdzić wybór.

Wskazówka: Można także nacisnąć przycisk OPTIONS > [Język napisów].

## <span id="page-26-1"></span>Wyświetlanie tapety telewizora

## Co można zrobić

Na ekranie telewizora można wyświetlać obraz domyślny jako tapetę. Można także pobrać inny obraz jako tapetę.

Jeśli wyłącznik czasowy jest wyłączony, tapeta będzie wyświetlana przez 240 minut. W przeciwnym razie tapeta będzie wyświetlana do momentu zadziałania wyłącznika czasowego.

## Co jest potrzebne:

Aby użyć inny obraz jako tapetę, należy dysponować urządzeniem pamięci USB zawierającym obraz o objętości mniejszej niż 1 MB.

## Włączanie

1. Naciśnij przycisk MENU.

2. Wybierz opcję [Tapeta], a następnie naciśnij przycisk OK.

Zostanie wyświetlony obraz domyślny.

Uwaga: Tapeta jest wyświetlana w czasie działania wyłącznika czasowego. Więcej informacji na temat wyłącznika czasowego można znaleźć w części Korzystanie z dodatkowych funkcji telewizora > Korzystanie z wyłączników i blokad > Wyłącznik czasowy (str[. 27\)](#page-25-1).

## Ustawianie tapety na ekranie telewizora

Jako tapetę można pobrać inny obraz.

Uwaga: Pobranie nowego obrazu powoduje usunięcie istniejącego obrazu.

1. Podłącz urządzenie USB do telewizora.

2. Naciśnij przycisk MENU.

3. Wybierz opcję [Urządzenia USB], a następnie naciśnij przycisk OK.

4. Wybierz zdjęcie, a następnie naciśnij przycisk OPTIONS.

5. Wybierz opcję [Ustaw jako tapetę], a następnie naciśnij przycisk OK.

6. Wybierz opcję [Tak], a następnie naciśnij przycisk OK.

7. Aby wyłączyć tapetę, naciśnij dowolny przycisk.

## <span id="page-27-0"></span>Ustawianie dostępu powszechnego

## **Właczanie**

Niektórzy nadawcy telewizji cyfrowej zapewniają specjalne usługi audio i napisów dla osób słabo słyszących lub niedowidzących.

Aby włączyć te funkcje, należy włączyć powszechny dostęp w menu. 1. Naciśnij przycisk MENU. 2. Wybierz kolejno: [Konfiguracja] > [Ustawień telewizora] > [Preferencje]. 3. Wybierz kolejno opcje [Uniwersalny dostep] > [Wł.], a nastepnie naciśnii przycisk OK.

## **Niesłyszacy**

Wskazówka: Aby sprawdzić, czy język ścieżki dźwiękowej dla osób słabosłyszących jest dostępny, naciśnij przycisk OPTIONS i wybierz opcję [lęzyk dźwięku]. Języki oznaczone ikoną ucha są obsługiwane przez funkcje audio dla osób słabo słyszących.

## Włączanie dźwięku i napisów dla osób słabo słyszących

1. W trakcie oglądania telewizji naciśnij przycisk OPTIONS.

2. Naciśnij jeden z następujących przycisków, aby wybrać opcję:

- Czerwony: Włączanie i wyłączanie funkcji dla osób słabo słyszących.
- Zielony: Właczanie napisów i funkcji audio dla osób słabo słyszących.

3. Naciśnij przycisk  $\bigcirc$ , aby wyjść z menu.

## **Niedowidzacy**

Wskazówka: Aby sprawdzić, czy ścieżka dźwiękowa dla osób niedowidzących jest dostępna, naciśnij przycisk OPTIONS i wybierz opcję [Język dźwięku]. Języki oznaczone ikoną oka są obsługiwane przez funkcje audio dla osób niedowidzących.

## Aby włączyć ścieżkę dźwiękową dla osób niedowidzących (jeśli dostępna)

1. W trakcie oglądania telewizji naciśnij przycisk OPTIONS.

2. Naciśnij zielony przycisk, aby wybrać opcję [Pomniejszona skala głośności].

3. Naciśnij jeden z następujących przycisków, aby wybrać opcję:

- czerwony [Wyłączony]: wyłączenie ścieżki dźwiękowej dla osób niedowidzących.
- Żółty [Słuchawki]: odtwarzanie ścieżki dźwiękowej dla osób niedowidzących tylko przez słuchawki. (jeśli ma zastosowanie)
- Zielony [Głośniki]: odtwarzanie ścieżki dźwiękowej dla osób niedowidzących tylko przez głośniki.
- Niebieski [Głośniki + słuchawki]: odtwarzanie ścieżki dźwiękowej dla osób niedowidzących tylko przez głośniki i słuchawki.

#### 4. Naciśnii przycisk **, aby wyjść z menu.**

## Regulacja głośności dla osób niedowidzących

1. W menu [Uniwersalny dostęp] naciśnij żółty przycisk, aby wybrać opcję [Różna głośność].

2. Naciśnij przycisk przycisków nawigacji, aby przesunąć suwak w górę lub w dół, a następnie naciśnij przycisk OK.

3. Naciśnij przycisk , aby wyjść z menu.

#### Potwierdzanie dźwiękowe dla osób niedowidzących

Ta funkcja umożliwia włączenie potwierdzanie dźwiękowe naciskanych przycisków pilota lub telewizora.

1. W menu [Uniwersalny dostęp] naciśnij niebieski przycisk, aby wybrać opcję [Dźwięk klawiszy].

2. Naciśnij zielony przycisk, aby włączyć potwierdzanie dźwiękowe, albo czerwony, aby je wyłączyć.

<span id="page-28-0"></span>3. Naciśnij przycisk $\bigtriangledown$ , aby wyjść z menu.

## Korzystanie z łącza bezpośredniego

## Co można zrobić

Korzystanie z urządzeń zgodnych ze standardem HDMI-CEC za pomocą łącza bezpośredniego SHARP.

Uwaga: Inni producenci opisują funkcjonalność HDMI-CEC w inny sposób. Przykładami są Philips EasyLink, Anynet (Samsung) lub BRAVIA Sync (Sony). Nie wszystkie marki są w pełni zgodne z łączem bezpośrednim SHARP.

Po włączeniu łącza bezpośredniego SHARP dostępne są następujące funkcje:

## Odtwarzanie jednym przyciskiem

Podczas odtwarzania zawartości z urządzenia zgodnego ze standardem HDMI-CEC telewizor włącza się z trybu gotowości i przełącza się na odpowiednie źródło.

## Przechodzenie w tryb gotowości jednym przyciskiem

Po naciśnieciu przycisku <sup>do</sup> na pilocie zdalnego sterowania, telewizor i wszystkie urządzenia zgodne ze standardem HDMI-CEC przechodzą w tryb gotowości.

## Sterowanie dźwiękiem

Jeśli jest podłączone urządzenie zgodne ze standardem HDMI-CEC zawierające głośniki, można słuchać dźwięku z tych głośników zamiast z głośników telewizora.

Więcej informacji na temat wyjścia audio telewizora można znaleźć w części Korzystanie z dodatkowych funkcji telewizora > Korzystanie z funkcji łącza bezpośredniego > Wybór wyjścia głośnika (str[. 32\)](#page-30-0).

## Zdalne sterowanie łącza bezpośredniego

Można sterować kilkoma urządzeniami zgodnymi ze standardem HDMI-CEC za pomocą pilota zdalnego sterowania telewizora.

Aby włączyć zdalne sterowanie funkcji łącza bezpośredniego, należy zapoznać się z częścią Korzystanie z dodatkowych funkcji telewizora > Korzystanie z funkcji łącza bezpośredniego > Równoczesne sterowanie urządzeniami (str[. 31\)](#page-29-0).

## Zachowywanie jakości obrazu

Jeśli jakość obrazu w telewizorze jest zakłócana przez czynności przetwarzania obrazu w innych urządzeniach, przełącz telewizor na Brilliant color processor +.

Aby włączyć funkcję Brilliant color processor +, zapoznaj się z częścią Korzystanie z dodatkowych funkcji telewizora > Korzystanie z funkcji łącza bezpośredniego > Zachowywanie jakości obrazu (see "[Zachowywanie jakości obrazu](#page-31-0)" on page [33\)](#page-31-0).

#### Maksymalizacja obszaru wyświetlania w filmach wideo z napisami

W czasie wyświetlania napisów w filmie wideo można maksymalnie powiększyć obszar wyświetlania wideo. Niektóre napisy mogą być wyświetlane w postaci oddzielnego paska napisów pod obrazem wideo, co ogranicza obszar wyświetlania wideo. Po włączeniu funkcji automatycznego przesuwania napisów są one wyświetlane na górze obrazu wideo, co maksymalnie powiększa obszar wyświetlania wideo.

Aby włączyć funkcję automatycznego przesuwania napisów, należy się zapoznać z częścią Korzystanie z dodatkowych funkcji telewizora > Korzystanie z funkcji łącza bezpośredniego > Maksymalizacja obszaru wyświetlania w filmach wideo z napisami (str. [33\)](#page-31-1).

## Słuchanie z innego urządzenia w trybie gotowości

Można słuchać z podłączonego urządzenia zgodnego ze standardem HDMI-CEC za pośrednictwem głośników telewizora, nawet gdy telewizor jest w trybie gotowości.

Aby włączyć tę funkcję, należy się zapoznać z częścią Korzystanie z dodatkowych funkcji telewizora > Korzystanie z funkcji łącza bezpośredniego > Słuchanie z innego urządzenia, gdy telewizor jest w trybie gotowości (see "[Słuchanie z innego](#page-31-2)  [urządzenia, gdy telewizor jest w trybie](#page-31-2)  [gotowości](#page-31-2)" on page [33\)](#page-31-2).

## Co jest potrzebne:

Aby w pełni korzystać z zaawansowanych funkcji sterowania łącza bezpośredniego SHARP, należy wykonać następujące czynności:

- Podłączyć co najmniej dwa urządzenia zgodne ze standardem HDMI-CEC za pośrednictwem złącza HDMI
- Odpowiednio skonfigurować każde z urządzeń zgodnych ze standardem HDMI-CEC
- Włącz łącze bezpośrednie

## **Właczanie**

## Włączanie i wyłączanie łącza bezpośredniego

Uwaga: Jeśli nie zamierzasz korzystać z funkcji łącza bezpośredniego, wyłącz ją.

1. Naciśnij przycisk MENU. 2. Wybierz kolejno: [Konfiguracja] > [Ustawień telewizora] > [Łącze bezpośrednie].

3. Wybierz opcję [Wł.] lub [Wył.], a następnie naciśnij przycisk OK.

## <span id="page-29-0"></span>Równoczesne sterowanie urządzeniami

W przypadku połączenia kilku urządzeń HDMI-CEC, które obsługują to ustawienie, wszystkie te urządzenia będą reagować na pilota zdalnego sterowania telewizora.

Uwaga: To zaawansowane ustawienie. Urządzenia, które nie obsługują tego ustawienia, nie będą odpowiadały na polecenia z pilota telewizora.

1. Naciśnij przycisk MENU.

2. Wybierz kolejno: [Konfiguracja] > [Ustawień telewizora] > [Łącze bezpośrednie].

3. Wybierz opcję [Pilot Łącza bezpośredniego] > [Włączony] lub [Wyłączony].

4. Naciśnij przycisk OK, aby włączyć funkcję.

- Uwagi: Aby przełączyć pilota z powrotem na sterowanie telewizora, naciśnij przycisk MENU, a następnie wybierz opcję [Oglądanie telewizji].
- Aby sterować innym urządzeniem, naciśnij przycisk MENU, a następnie wybierz to urządzenie z menu głównego.
- Aby zakończyć, naciśnii przycisk  $\bigcirc$ .

## Przyciski łącza bezpośredniego

Urządzeniami zgodnymi ze standardem HDMI-CEC można sterować za pomocą następujących przycisków na pilocie telewizora:

- OK: uruchamianie, przerywanie i wznawianie odtwarzania z podłączonego urządzenia, aktywowanie wyboru lub dostęp do menu urządzenia.
- $\bullet$   $\blacksquare$  (Wstecz) /  $\blacksquare$  (Dalej): dwukierunkowe przeszukiwanie zawartości podłączonego urządzenia.
- Przyciski alfanumeryczne: wybieranie tytułu, rozdziału lub ścieżki.
- Przyciski odtwarzania: sterowanie odtwarzaniem wideo lub muzyki.
- Tryb gotowości: wyświetlanie menu podłączonego urządzenia.
- MENU: wyświetlanie menu telewizora.
- (Tryb gotowości): przełączenie telewizora oraz podłączonego urządzenia do trybu gotowości.

Inne przyciski łącza bezpośredniego są dostępne na ekranowym pilocie zdalnego sterowania (OSRC).

#### Przechodzenie do pilota ekranowego (OSRC)

1. W trakcie oglądania treści z podłączonego urządzenia naciśnij przycisk OPTIONS.

2. Wybierz opcję [Wyświetl przyciski urzadzenial, a nastepnie naciśnii przycisk OK.

3. Wybierz przycisk ekranowy, a następnie naciśnij przycisk OK.

4. Naciśnij przycisk , aby wyjść.

## <span id="page-30-0"></span>Wybór wyjścia głośnika

Jeśli podłączone urządzenie jest zgodne ze standardem HDMI Audio Return Channel (HDMI ARC), można przesyłać dźwięk telewizora przez kabel HDMI. Dodatkowy kabel jest zbędny. Patrz Podłączanie telewizora > Informacje o przewodach > HDMI. (str. [41\)](#page-39-2)

## Konfiguracja głośników telewizora

1. Naciśnij przycisk MENU. 2. Wybierz kolejno: [Konfiguracja] > [Ustawień telewizora] > [Łącze bezpośrednie] > [Głośniki telewizyjne].

3. Wybierz jedną z następujących opcji i naciśnij przycisk OK:

- [Wyłączony]: Wyłączanie głośników telewizora.
- [Włączony]: Włączanie głośników telewizora.
- [Łącze bezpośrednie]: Przesyłanie dźwięku przez podłączone urządzenie HDMI-CEC. Przełącz dźwięk telewizora do podłączonego urządzenia audio HDMI-CEC za pomocą menu efektów.
- [Autostart Łącza bezpośredniego]: Automatyczne wyłączanie głośników telewizora i przesyłanie dźwięku telewizora do podłączonego urządzenia audio HDMI-CEC.

## Wybieranie wyjścia głośników za pomocą menu efektów

Po wybraniu opcji [Łącze bezpośrednie] lub [Autostart Łącza bezpośredniego] przejdź do menu efektów, aby przełączyć dźwięk telewizora.

1. W trakcie oglądania telewizji naciśnij przycisk ADJUST.

2. Wybierz opcję [Głośniki], a następnie naciśnij przycisk OK.

3. Wybierz jedno z poniższych ustawień, a następnie naciśnij przycisk OK:

- **[TV]:** właczone domyślnie. Przesyłanie dźwięku telewizora przez telewizor i podłączone urządzenie dźwiękowe HDMI-CEC aż do chwili przełączenia podłączonego urządzenia na systemowe sterowanie dźwiękiem. Następnie dźwięk telewizora jest przesyłany przez podłączone urządzenie.
- [Wzmacniacz]: Przesyłanie dźwięku przez podłączone urządzenie HDMI-CEC. Jeśli tryb sterowania dźwiękiem nie został włączony w urządzeniu, dźwięk będzie nadal odtwarzany z głośników telewizora . Jeśli włączono opcję [Autostart Łącza bezpośredniego], z telewizora zostanie wysłany monit do podłączonego urządzenia o przełączenie w tryb sterowania dźwiękiem.

## <span id="page-31-0"></span>Zachowywanie jakości obrazu

Jeśli jakość obrazu w telewizorze jest zakłócana przez czynności przetwarzania obrazu w innych urządzeniach, przełącz telewizor na Brilliant Color Processor+.

#### Aby włączyć funkcję Brilliant Color Processor+

1. Naciśnij przycisk MENU. 2. Wybierz koleino: **[Konfiguracia]** > [Ustawień telewizora] > [Łącze bezpośrednie].

3. Wybierz kolejno opcje [Brilliant Colour Processor +1 > [Właczony], a nastepnie naciśnij przycisk OK.

## <span id="page-31-1"></span>Maksymalizacja obszaru wyświetlania wideo

Niektóre napisy mogą być wyświetlane w postaci oddzielnego paska napisów pod obrazem wideo, co ogranicza obszar wyświetlania wideo. Po włączeniu funkcji automatycznego przesuwania napisów są one wyświetlane na górze obrazu wideo, co maksymalnie powiększa obszar wyświetlania wideo.

#### Włączanie funkcji automatycznego przesuwania napisów

1. Naciśnij przycisk MENU. 2. Wybierz kolejno: [Konfiguracja] > [Ustawień telewizora] > [Łącze bezpośrednie] > [Automatyczne przenoszenie napisów]. 3. Wybierz ustawienie [Włączony], a następnie naciśnij przycisk OK, aby je

zatwierdzić

Uwaga: Należy sprawdzić, czy format obrazu telewizora jest ustawiony na [Auto format] lub [Format 16:9].

## <span id="page-31-2"></span>Słuchanie z innego urządzenia, gdy telewizor jest w trybie gotowości

Można słuchać z podłączonego urządzenia zgodnego ze standardem HDMI-CEC za pośrednictwem głośników telewizora, nawet gdy telewizor jest w trybie gotowości.

1. Naciśnij przycisk ADJUST, aby słuchać dźwięku z podłączonego urządzenia łącza bezpośredniego SHARP.

Jeśli jest dostępny, włączany jest tryb Tylko dźwięk.

2. Zaakceptuj monit wyświetlany na ekranie, aby wyłączyć ekran telewizora.

3. Steruj funkcjami odtwarzania dźwięku za pomocą pilota zdalnego sterowania telewizora.

# <span id="page-32-0"></span>4 Konfigurowanie telewizora

## <span id="page-32-1"></span>Asystent ustawień

Za pomocą asystenta ustawień można dostosować ustawienia obrazu i dźwięku.

1. W trakcie oglądania telewizji naciśnij przycisk MENU.

2. Wybierz kolejno: [Konfiguracja] > [Szybkie ustawienia obrazu i dźwięku], a następnie naciśnij przycisk OK.

3. Wybierz opcję [Start], a następnie naciśnij przycisk OK.

4. Postępuj zgodnie z wyświetlanymi instrukcjami, aby wybrać preferowane ustawienia.

## <span id="page-32-2"></span>Obraz i dźwięk

## Więcej ustawień obrazu

- 1. Naciśnij przycisk MENU.
- 2. Wybierz kolejno: [Konfiguracja] >

[Ustawień telewizora] > [Obraz] i naciśnij przycisk OK.

- 3. Wybierz ustawienie do regulacji:
- [Nastawy obrazu]: Dostęp do zdefiniowanych inteligentnych ustawień obrazu.
- [Zerowanie]: powrót do ustawień domyślnych.
- [Kontrast]: regulacja intensywności jasnych obszarów bez zmiany ciemnych obszarów.
- [Jasność]: regulacja intensywności i szczegółów ciemnych obszarów.
- [Kolor]: regulacja nasycenia koloru.
- [Nasycenie]: kompensacja różnic kolorystycznych w transmisjach nadawanych w systemie NTSC.
- [Ostrość]: regulacja ostrości obrazu.
- [Redukcja szumów]: filtrowanie i redukcja szumu w obrazie.
- [Odcień]: regulacja równowagi kolorów w obrazie.
- [Odcień personalny]: Dostosowywanie ustawienia odcienia.
- [Brilliant Colour Processor +1: dostep] do ustawień zaawansowanych, takich jak [Optymalizacja ruchu Fine Motion], [100 Hz, podwojona liczba klatek], [Ostrość zaawansowana], [Dynamiczny kontr.], [Dynamiczne podświetlenie], [Zmniejszenie usterek MPEG], [Wzmocnienie kolorów], [Gamma].
- [Tryb PC]: zmiana ustawień obrazu, gdy komputer jest połączony z telewizorem za pośrednictwem złącza HDMI.

Jeśli ta opcja jest włączona, można wybrać opcję [Format obrazu] > [Nieskalowany] zapewniającą maksymalną szczegółowość dla wyświetlanej zawartości komputera.

- [Czujnik światła]: dynamiczna regulacja ustawień w celu dostosowania do warunków oświetlenia.
- [Format obrazu]: Zmiana formatu obrazu.
- [Krawędzie zdjęcia]: zmiana wielkości obrazu.
- [Zmiana obrazu]: regulacja położenia obrazu. Jeśli wybranym formatem obrazu jest Automatyczne powiększenie lub Szeroki ekran, nie można wybrać tego ustawienia.

## Więcej ustawień dźwięku

1. Naciśnij przycisk MENU.

2. Wybierz kolejno: [Konfiguracja] > [Ustawień telewizora] > [Dźwięk] i naciśnij przycisk OK.

- 3. Wybierz ustawienie do regulacji:
- [Nastawy dźwięku]: Dostęp do zdefiniowanych inteligentnych ustawień dźwięku.
- [Zerowanie]: Przywracanie domyślnych ustawień fabrycznych.
- [Basy]: Regulacja poziomu tonów niskich.
- [Soprany]: regulacja poziomu tonów wysokich.
- [Surround]: włączanie dźwięku przestrzennego.
- [Głośność słuchawek]: regulacja głośności słuchawek.
- [Automat. regulacja głośności]: automatyczne ograniczanie nagłych zmian głośności, np. podczas przełączania kanałów.
- [Balans]: regulacja balansu lewego i prawego głośnika.

## Ustawienia dźwięku

#### Wybór języka ścieżki dźwiękowej

Jeśli na kanale telewizyjnym dostępnych jest wiele ścieżek dźwiękowych, można wybrać preferowany język ścieżki dźwiękowej.

W trakcie oglądania telewizji naciśnij przycisk OPTIONS.

- [Język dźwięku]: wybór języka ścieżki dźwiękowej dla kanałów cyfrowych.
- [Fonia I-II]: wybór języka ścieżki dźwiękowej dla kanałów analogowych.

W cyfrowych kanałach telewizyjnych mogą być przesyłane sygnały dźwięku w kilku językach. Jeśli jest dostępnych kilka języków, można wybrać język preferowany.

1. Naciśnij przycisk MENU.

## 2. Wybierz kolejno [Konfiguracja] > [Ustawienia kanału] lub [Ustawienia satelity] > [lęzyk].

3. Wybierz jedno z poniższych ustawień, a następnie naciśnij przycisk OK:

- [Główny dźwięk] / [Dodatkowy dźwięk]: wybór dostępnego języka dźwięku. W tym samym menu można ustawić dodatkowy język. Jeśli język podstawowy jest niedostępny, oznacza to, że telewizor odbiera w tym języku.
- [Preferowany format audio]: wybór odbioru dźwięku w standardowym formacie (MPEG) lub w zaawansowanych formatach (AAC, EAC-3 lub AC-3, jeśli są dostępne).
- [Mono/Stereo]: wybór dźwięku monofonicznego lub stereofonicznego, jeśli jest dostępna transmisja stereofoniczna.
- 4. Naciśnij przycisk , aby wyjść z menu.

## Przywracanie ustawień fabrycznych

Można przywrócić domyślne ustawienia obrazu i dźwięku, pozostawiając bez zmian ustawienia instalacyjne kanałów.

1. W trakcie oglądania telewizji naciśnij przycisk MENU.

2. Wybierz kolejno: [Konfiguracja] > [Ustawień telewizora] > [Ustawienia fabryczne] i naciśnij przycisk OK.

Zostaną przywrócone domyślne ustawienia telewizora.

## <span id="page-34-0"></span>Kanały

## Zmiana kolejności i nazw

## Ponowne uporządkowanie kanałów

Po zainstalowaniu kanałów można zmienić ich kolejność na liście kanałów zgodnie z upodobaniem.

1. W trakcie oglądania telewizji naciśnij przycisk FIND. Zostanie wyświetlona lista dostępnych gier.

2. Wybierz kanał, który chcesz przegrupować i naciśnij przycisk OPTIONS.

3. Wybierz opcję [Ponown.uporz.], a następnie naciśnij przycisk OK.

4. Naciśnij przycisk przycisków nawigacji, aby przenieść podświetlony kanał, a następnie przycisk OK.

5. Wybierz jedną z następujących opcji i naciśnij przycisk OK.

- [Wprowadź]: wstawianie kanału w żądanym miejscu.
- [Zmień]: zamiana miejsca z innym kanałem.

6. Po zakończeniu naciśnij przycisk OPTIONS i wybierz opcję [Wyjście].

## Zmiana nazw kanałów

Po zainstalowaniu kanałów można zmieniać ich nazwy zgodnie z preferencjami. 1. W trakcie oglądania telewizji naciśnij przycisk FIND. Zostanie wyświetlona lista dostępnych gier.

2. Wybierz kanał, który chcesz przegrupować, i naciśnij przycisk OPTIONS.

3. Wybierz opcję [Nową nazwę],

a następnie naciśnij przycisk OK.

4. Na wyświetlonym ekranie wprowadzania naciśnij przycisk przycisków nawigacji lub przycisków numerycznych, aby zmienić nazwę, a następnie przycisk OK.

Wskazówka: można nacisnąć przycisk OK na ekranie wprowadzania, aby włączyć Klawiaturę ekranową.

5. Po zakończeniu naciśnij przycisk przycisków nawigacji, aby wybrać opcję [Wykonane].

- Aby skasować zawartość pola, wybierz opcję [Kasuj].
- Aby anulować, wybierz opcję [Anuluj].
- 6. Naciśnij przycisk OK, aby potwierdzić.
- 7. Naciśnij przycisk , aby wyjść z menu.

## Ukrywanie i pokazywanie

## Ukrywanie kanałów

Aby zapobiegać nieupoważnionemu dostępowi do kanałów, można je ukryć na liście kanałów.

1. W trakcie oglądania telewizji naciśnij przycisk FIND.

2. Wybierz ukryty kanał, który ma być pokazywany, a następnie naciśnij przycisk **OPTIONS** 

3. Wybierz opcję [Ukryj kanał], a następnie naciśnij przycisk OK.

Kanał został ukryty.

## Pokazywanie ukrytych kanałów

1. W trakcie oglądania telewizji naciśnij przycisk FIND.

- 2. Naciśnij przycisk OPTIONS.
- 3. Wybierz opcję [Pokaż ukryte kanały], a następnie naciśnij przycisk OK.

Ukryte kanały zostaną wyświetlone na liście, ale bez informacii o nich.

4. Wybierz kanał radiowy, a następnie naciśnij przycisk OPTIONS.

5. Wybierz opcję [Pokaż kanały], a następnie naciśnij przycisk OK. Zostaną wyświetlone wszystkie ukryte kanały.

# Polski

## Aktualizacja listy kanałów

Po pierwszym uruchomieniu telewizora ma miejsce pełna instalacja kanałów.

Można automatycznie dodawać lub usuwać kanały cyfrowe albo ręcznie aktualizować kanały.

Uwaga: W przypadku wyświetlenia monitu o podanie kodu wprowadź kod 8888.

#### Aktualizacja automatyczna

Aby automatycznie dodawać lub usuwać kanały cyfrowe, należy pozostawić telewizor w trybie gotowości. W telewizorze codziennie są aktualizowane i zapisywane nowe kanały. Puste kanały zostają usunięte z listy kanałów.

W przypadku włączenia aktualizacji kanałów przed jej uruchomieniem na ekranie wyświetlony zostanie komunikat.

## Jeśli nie chcesz, aby ten komunikat się pojawiał:

1. Naciśnij przycisk MENU.

2. Wybierz kolejno: [Konfiguracja] > [Ustawienia kanału] lub [Ustawienia satelity].

3. Wybierz kolejno: [Instalacja kanałów] > [Komunikat aktualizacji kanału].

4. Wybierz opcję [Wyłączony], a następnie naciśnij przycisk OK.

## Wyłączanie aktualizacji automatycznej

W menu *[Instalacja kanałów]* wybierz kolejno: [Automatyczna aktualizacja kanałów] > [Wyłączony].

## Automatyczna instalacja

Po pierwszym uruchomieniu telewizora ma miejsce pełna instalacja kanałów. Można ponownie przeprowadzić pełną instalację od początku, aby ustawić własny język, kraj i zainstalować wszystkie dostępne kanały telewizyjne.

1. Naciśnij przycisk MENU.

2. Wybierz kolejno: [Konfiguracja] >

[Wyszukaj kanały] lub [Wyszukaj satelitę], a następnie naciśnij przycisk OK.

3. Postępuj zgodnie z wyświetlanymi instrukcjami, aby zakończyć instalację kanałów.

4. Po zakończeniu wybierz opcję [Zakończenie], a następnie naciśnij przycisk OK.

Wskazówka: naciśnij przycisk FIND, aby wyświetlić listę kanałów.

- Uwagi:
- Podczas instalacji pozostaw opcje niezmienioną, chyba że dostawca telewizji cyfrowej poda określone wartości do wprowadzenia.
- W przypadku znalezienia cyfrowych kanałów telewizyjnych na liście zainstalowanych kanałów mogą znajdować się puste numery kanałów. Można zmienić nazwy, kolejność lub usunąć zapisane w pamięci kanały.

## Dostęp do kanałów DVB-C lub DVB-T

Jeśli masz zainstalowane kanały DVB-C i DVB-T, w celu oglądania kanałów w danej sieci należy przełączyć się do tej sieci.

1. W trakcie oglądania telewizji naciśnij przycisk MENU.

2. Wybierz kolejno: [Konfiguracja] > [Ustawienia kanału].

3. Wybierz kolejno: [Instalacja kanałów] > [Antena/Kabel DVB].

4. Wybierz jedno z następujących ustawień:

- [Antena (DVB-T)]: dostęp do niekodowanej telewizji naziemnej lub cyfrowych kanałów DVB-T.
- [Kabel]: dostęp do telewizji kablowej lub cyfrowych kanałów DVB-C
- 5. Naciśnij przycisk OK, aby potwierdzić.
- 6. Naciśnij przycisk , aby wyjść.

## Odbiór kanałów DVB-S (dotyczy tylko

wybranych modeli)

Jeśli do złącza SAT podłączony jest odbiornik telewizji satelitarnej, możliwy jest odbiór kanałów satelitarnych.

Naciśnij przycisk MENU i wybierz opcję [Oglądaj satelitę], aby oglądać kanały satelitarne.

## Instalacja kanałów analogowych

Można ręcznie wyszukiwać i zapisywać w pamięci analogowe kanały telewizyjne.

## Etap 1: Wybór systemu

Uwaga: leśli ustawienia systemu są prawidłowe, pomiń ten etap.

1. W trakcie oglądania telewizji naciśnij przycisk MENU.

2. Wybierz kolejno: [Konfiguracja] >

[Ustawienia kanału] > [Instalacja kanałów].

3. Wybierz kolejno opcje [Analogowy: instalacja ręczna] > [System], a następnie

naciśnij przycisk OK. 4. Wybierz system odpowiedni dla Twojego kraju lub regionu, a następnie naciśnij przycisk OK.

## Krok 2: Wyszukiwanie i zapisywanie nowych kanałów telewizyjnych

1. W menu [Analogowy: instalacja ręczna] wybierz opcję [Znajdź kanał], a następnie naciśnij przycisk OK.

2. Wybierz jedną z poniższych opcji:

- Naciśnij przycisk przycisków nawigacji lub przycisków numerycznych, aby ręcznie wprowadzić częstotliwość kanału.
- Wybierz opcję [Szukaj], a następnie naciśnij przycisk OK, aby automatycznie wyszukać następny kanał.

3. Po wprowadzeniu prawidłowej częstotliwości kanału wybierz opcję [Wykonane], a następnie naciśnij przycisk OK.

4. Wybierz opcję [Zapisz w pam. jako nowy kanał], a następnie naciśnij przycisk OK, aby zapisać nowy kanał.

## Instalowanie kanałów cyfrowych i satelitarnych

## Instalacja kanałów cyfrowych

Aby poprawić odbiór telewizyjny, należy zmienić położenie anteny. Aby dostroić kanał, trzeba znać dokładną częstotliwość. W celu uzyskania najlepszych efektów warto skontaktować się z usługodawcą lub profesjonalnym instalatorem.

1. Naciśnij przycisk MENU.

2. Wybierz kolejno: [Konfiguracja] >

[Ustawienia kanału] > [Instalacja kanałów].

3. Wybierz kolejno opcje [Tryb cyfrowy: odbiór testowy] > [Szukaj], a następnie naciśnij przycisk OK.

4. Naciśnij przycisk przycisków numerycznych, aby wprowadzić częstotliwość kanału.

5. Wybierz opcję [Szukaj], a następnie naciśnij przycisk OK.

6. Po wyszukaniu kanału wybierz opcję [Zapamiętaj], a następnie naciśnij przycisk OK.

7. Naciśnij przycisk , aby wyjść z menu.

## Uwagi

- W przypadku słabego odbioru zmień ustawienie anteny i powtórz procedurę.
- Jeśli jest odbierany kanał w standardzie DVB-C, należy wybrać opcję [Automatyczny] w trybie [Tryb szybkości transmisii symbolil, chyba że dostawca telewizji cyfrowej poda określone wartości do wprowadzenia.

## Instalacja kanałów satelitarnych

Dostępne tylko w niektórych modelach.

Jeśli do złącza SAT podłączony jest odbiornik telewizji satelitarnej, możliwy jest odbiór kanałów satelitarnych.

1. W trakcie oglądania telewizji naciśnij przycisk MENU.

## 2. Wybierz kolejno: [Konfiguracja] > [Wyszukaj satelitę] > [Zainstaluj ponownie kanały].

3. Postępuj zgodnie z wyświetlanymi instrukcjami, aby zakończyć instalację. 4. Po zakończeniu wybierz opcję [Zakończenie], a następnie naciśnij przycisk OK.

## Dostrajanie kanałów

W przypadku słabego odbioru analogowego kanału telewizyjnego można spróbować dostroić kanał telewizyjny.

1. Naciśnij przycisk MENU.

2. Wybierz kolejno: [Konfiguracja] >

[Ustawienia kanału] > [Instalacja kanałów]. 3. Wybierz kolejno opcje [Analogowy:

instalacja ręczna] > [Dostrajanie], a

następnie naciśnij przycisk OK.

4. Naciskaj przycisk **▲** lub ▼, aby dokładnie dostroić kanał.

5. Po wybraniu poprawnej częstotliwości kanału należy wybrać opcję [Wykonane], a następnie nacisnąć przycisk OK.

6. Wybierz jedną z następujących opcji i naciśnij przycisk OK.

- [Zapisz w pamięci bieżący kanał]: zapisywanie kanału jako numeru bieżącego kanału.
- [Zapisz w pam. jako nowy kanał]: zapisywanie kanału jako numeru nowego kanału.

## <span id="page-37-0"></span>lezyk menu

1. W trakcie oglądania telewizji naciśnij przycisk MENU.

2. Wybierz kolejno: [Konfiguracja] > [Ustawień telewizora] > [Preferencje] > [lezyk menu].

3. Wybierz język menu z listy, a następnie naciśnij przycisk OK.

## <span id="page-37-1"></span>Inne ustawienia

## Demonstracja TV

Uruchom prezentację, aby dowiedzieć się więcej o funkcjach tego telewizora.

Uwaga: Prezentacje nie są obsługiwane na kanałach MHEG.

1. W trakcie oglądania telewizji naciśnij przycisk MENU.

2. Wybierz kolejno: [Konfiguracja] > [Oglądaj prezentacje], a następnie naciśnij przycisk OK.

3. Wybierz prezentację, a następnie naciśnij przycisk OK.

4. Naciśnij przycisk , aby wyjść.

## <span id="page-38-0"></span>**Aktualizacia** oprogramowania

## Oprogramowanie telewizora

## Sprawdź wersję oprogramowania

1. Naciśnij przycisk MENU.

2. Wybierz kolejno: [Konfiguracja] > [Ustawienia oprogramowania] > [Inform. o zainstal. oprogramowaniu] i naciśnij przycisk OK.

Zostanie wyświetlona wersja aktualnego oprogramowania.

Oprogramowanie można zaktualizować, korzystając z jednej z poniższych opcji:

- Aktualizacja za pomocą napędu flash USB
- Aktualizacja za pośrednictwem cyfrowego sygnału telewizyjnego
- Aktualizacja przez Internet

Więcej informacji można znaleźć na kolejnych stronach.

## Aktualizacja za pośrednictwem portu USB

Przed wykonaniem tej procedury upewnij się, że masz:

- czas na przeprowadzenie aktualizacji w całości;
- napęd flash USB z co najmniej 256 MB wolnego miejsca, sformatowany w systemie FAT lub DOS, bez ochrony przed zapisem;
- dostęp do komputera z portem USB i dostępem do Internetu.
- 1. Naciśnij przycisk MENU.

2. Wybierz kolejno: [Konfiguracja] > [Aktualizacja oprogramowania], a następnie naciśnij przycisk OK.

Zostanie uruchomiony asystent aktualizacji. 3. Postępuj zgodnie z wyświetlanymi instrukcjami, aby rozpocząć aktualizację.

## Aktualizacja przez Internet

Aby zaktualizować oprogramowanie telewizora bezpośrednio przez Internet, podłącz telefon do Internetu za pośrednictwem routera z szerokopasmowym dostępem.

1. Wybierz kolejno opcje MENU > [Konfiguracja] > [Aktualizacja

oprogramowania] i naciśnij przycisk OK. 2. Wybierz opcję [Internet] i naciśnij przycisk OK.

3. Postępuj zgodnie z wyświetlanymi instrukcjami.

Po zakończeniu aktualizacji telewizor zostanie automatycznie wyłączony i ponownie uruchomiony. Poczekaj, aż telewizor się uruchomi; nie korzystaj z wyłącznika zasilania na telewizorze.

Uwaga: Jeśli telewizor jest podłączony do Internetu, na jego ekranie zostanie wyświetlony komunikat o dostępności nowego oprogramowania.

## Aktualizacja za pośrednictwem cyfrowego sygnału telewizyjnego

Jeśli są dostępne, telewizor może odbierać aktualizacje oprogramowania przesyłane z cyfrowym sygnałem telewizyjnym. Jeśli aktualizacja jest dostępna, pojawi się komunikat z żądaniem aktualizacji oprogramowania. Zalecamy dokonanie aktualizacji oprogramowania wraz z pojawieniem się komunikatu.

Uwaga: Jeśli zdecydujesz się przeprowadzić aktualizacje później, wybierz kolejno opcje MENU > [Konfiguracja] > [Ustawienia oprogramowania] > [Lokalna rozbudowa].

## <span id="page-38-1"></span>Ponowna instalacja kanałów

Ponownie zainstaluj telewizor, aby przywrócić wszystkie ustawienia obrazu i dźwięku oraz ponownie zainstaluj wszystkie kanały telewizyjne.

1. Naciśnij przycisk MENU.

2. Wybierz kolejno: [Konfiguracja] > [Ustawień telewizora] > [Zainstaluj ponownie telewizor] i naciśnij przycisk OK. 3. Postępuj zgodnie z wyświetlanymi instrukcjami.

# <span id="page-39-0"></span>5 Podłączanie telewizora

## <span id="page-39-1"></span>Informacje o przewodach

## Jakość przewodu

## Opis

Przed rozpoczęciem podłączania urządzeń do telewizora należy sprawdzić dostępne złącza w tych urządzeniach. Podłącz urządzenie do telewizora, korzystając z połączenia o najlepszej dostępnej jakości. Przewody dobrej jakości zapewniają dobrą jakość przesyłu obrazu i dźwięku.

Sposoby podłączania opisane w niniejszej instrukcji obsługi stanowią jedynie zalecenia. Możliwe są także inne rozwiązania.

Wskazówka: Jeśli posiadane urządzenie jest wyposażone jedynie w złącza kompozytowe lub RCA, należy zastosować adapter SCART–cinch w celu podłączenia urządzenia do gniazda SCART telewizora.

## <span id="page-39-2"></span>HDMI

Połączenie HDMI zapewnia najwyższą jakość obrazu i dźwięku.

- Jeden przewód HDMI służy do przesyłania sygnałów audio i wideo. Skorzystaj ze złącza HDMI w przypadku odbierania sygnału telewizyjnego w formacie HD (High Definition) oraz w celu włączenia funkcji łącze bezpośrednie.
- Złącze HDMI Audio Return Channel (ARC) umożliwia przesyłanie sygnału dźwięku telewizora do urządzeń zgodnych ze standardem HDMI ARC.
- Nie należy korzystać z przewodu HDMI, którego długość przekracza 5 metrów.

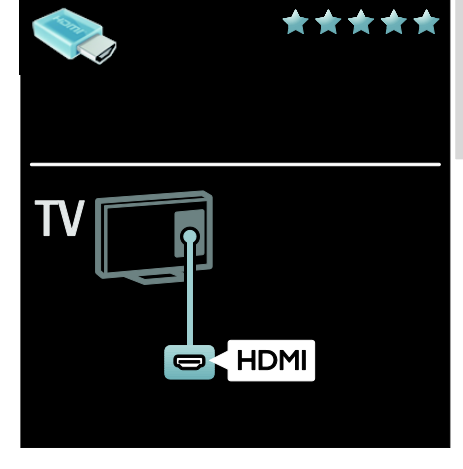

## Y Pb Pr — rozdzielone składowe sygnału wideo

Połączenie komponentowe wideo (Y Pb Pr) należy stosować wraz z połączeniem lewego i prawego kanału dla dźwięku.

Połączenie Y Pb Pr może obsługiwać sygnały telewizyjne w formacie HD.

Należy zadbać o zgodność kolorów złącza Y Pb Pr z kolorami wtyczek przewodów.

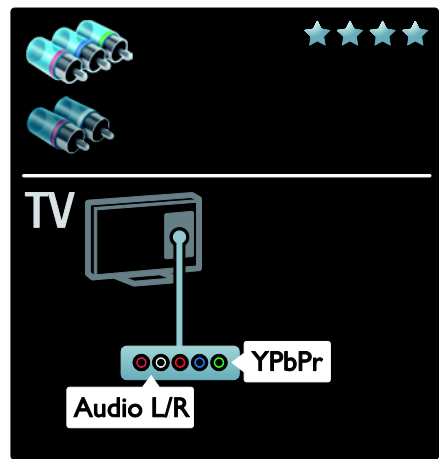

## **SCART**

Przewód SCART pozwala przesyłać zarówno sygnały audio, jak i wideo.

Złącza SCART mogą obsługiwać sygnał wideo RGB, ale nie obsługują sygnałów telewizyjnych w formacie HD.

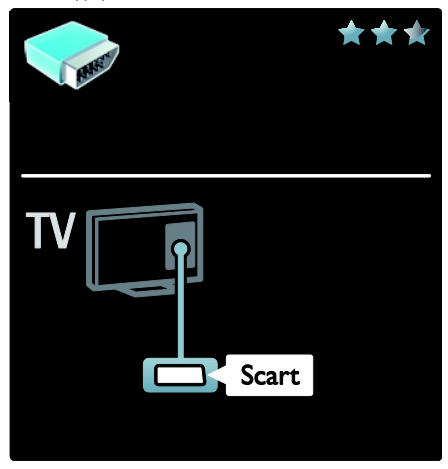

## <span id="page-40-0"></span>Podłączanie urządzeń

## **Opis**

Urządzenia można podłączyć do telewizora z użyciem dowolnej z następujących opcji. Po podłączeniu urządzenia naciśnij przycisk MENU > [Dodaj urządzenie].

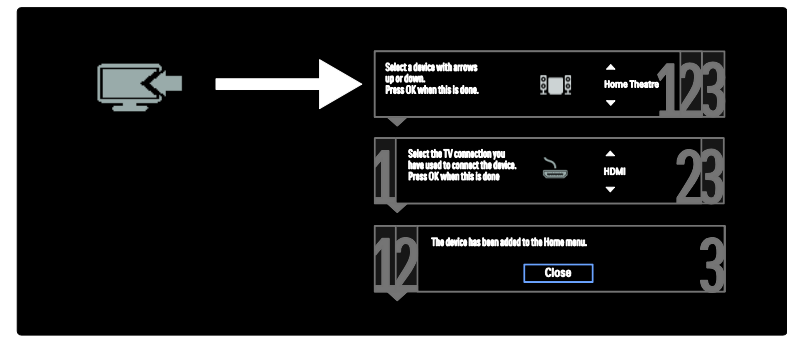

## VGA

Połączenie to należy stosować, aby na telewizorze wyświetlać treść z komputera.

Do przesyłania wideo i dźwięku należy wykorzystywać złącza karty VGA i AUDIO IN.

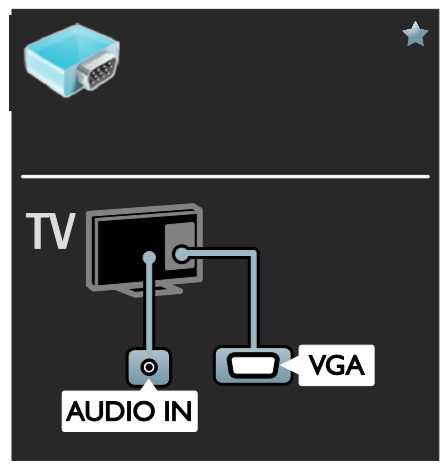

## Odtwarzacz Blu-ray lub DVD

Odtwarzacz płyt należy połączyć z telewizorem za pośrednictwem kabla HDMI.

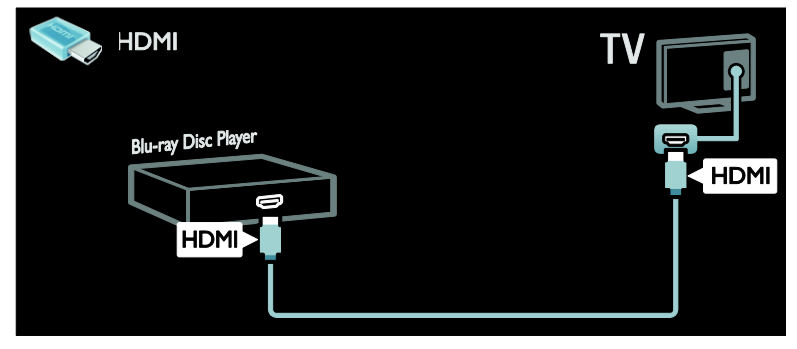

Odtwarzacz płyt należy połączyć z telewizorem za pośrednictwem kabla komponentowego (Y Pb Pr) i kabla dźwiękowego L/R.

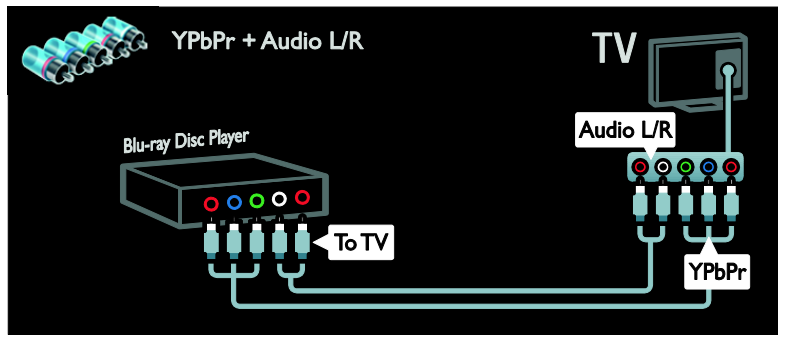

## Odbiornik telewizyjny

Odbiornik satelitarny lub odbiornik telewizji cyfrowej należy połączyć z telewizorem za pośrednictwem kabla antenowego. (Złącze SAT jest dostępne tylko w niektórych modelach).

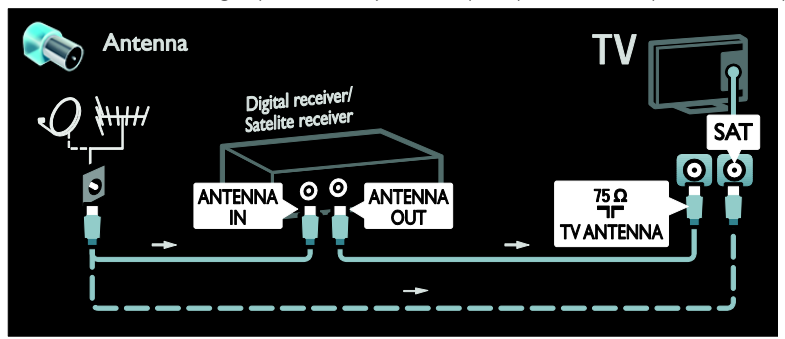

Odbiornik satelitarny lub odbiornik telewizji cyfrowej należy połączyć z telewizorem za pośrednictwem kabla HDMI.

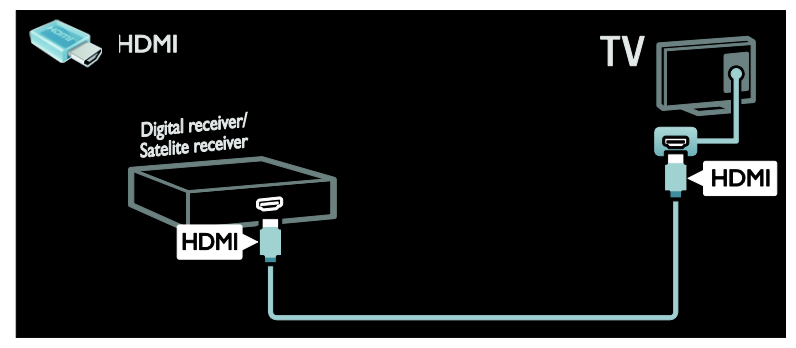

Odbiornik satelitarny lub odbiornik telewizji cyfrowej należy połączyć z telewizorem za pośrednictwem kabla SCART.

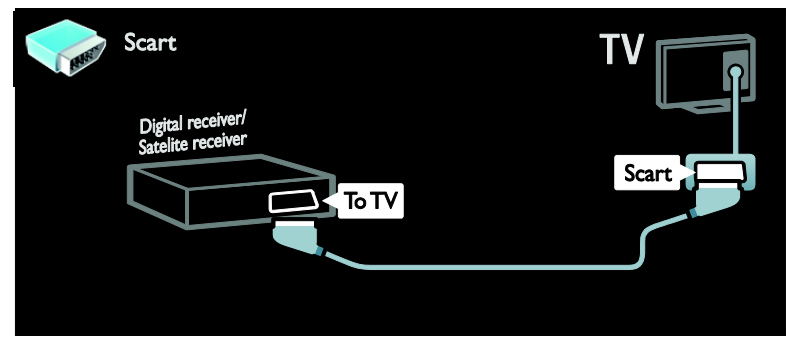

Odbiornik satelitarny lub odbiornik telewizji cyfrowej należy połączyć z telewizorem za pośrednictwem kabla komponentowego (Y Pb Pr) i kabla dźwiękowego L/R.

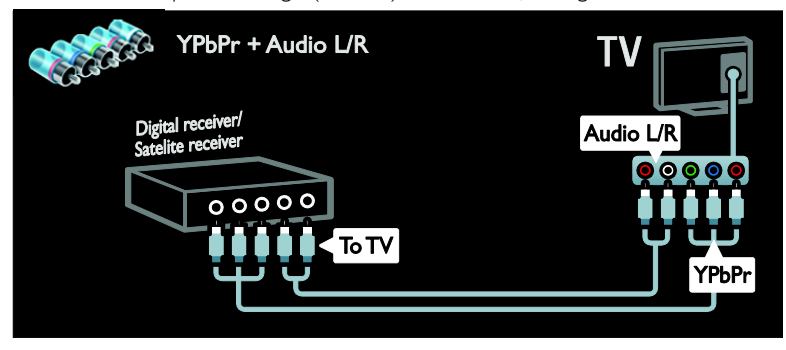

## Nagrywarka

Nagrywarkę wideo należy połączyć z telewizorem za pośrednictwem kabla antenowego. (Złącze SAT jest dostępne tylko w niektórych modelach).

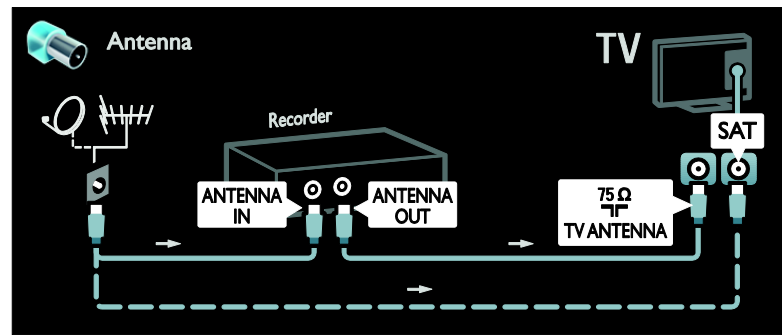

Nagrywarkę wideo należy połączyć z telewizorem za pośrednictwem kabla SCART.

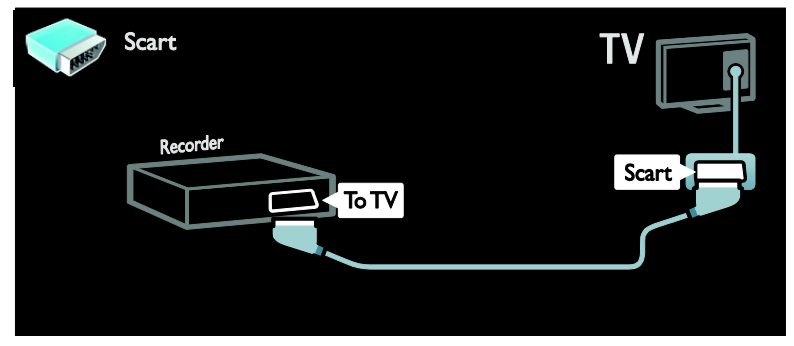

Nagrywarkę wideo należy połączyć z telewizorem za pośrednictwem kabla komponentowego (Y Pb Pr) i kabla dźwiękowego L/R.

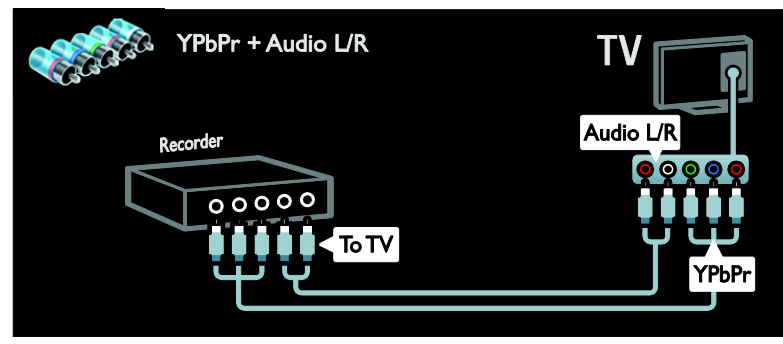

## Konsola do gier

W przypadku konsoli do gier najwygodniejszym rozwiązaniem jest użycie złączy znajdujących się z boku telewizora. Można jednak wykorzystać także złącza z tyłu telewizora.

Aby uzyskać najlepszą jakość odtwarzania gier, należy ustawić telewizor w trybie gier.

1. Naciśnij przycisk ADJUST.

2. Wybierz kolejno: [Nastawy obrazu] >

- [Gra], a następnie naciśnij przycisk OK.
- 3. Aby wyjść, naciśnij przycisk ...

Konsolę do gier należy połączyć z telewizorem za pośrednictwem kabla HDMI.

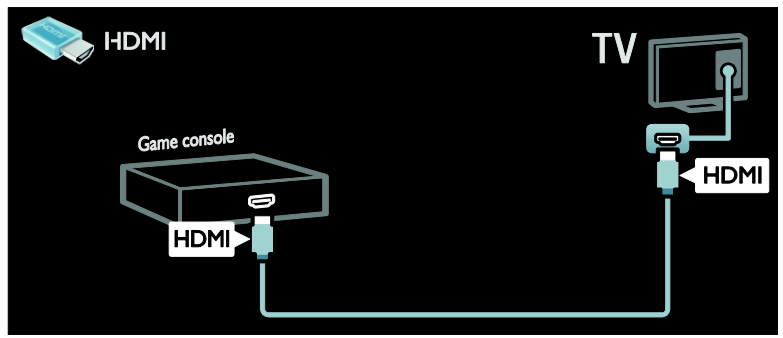

Konsolę do gier należy połączyć z telewizorem za pośrednictwem kabla komponentowego (Y Pb Pr) i kabla dźwiękowego L/R.

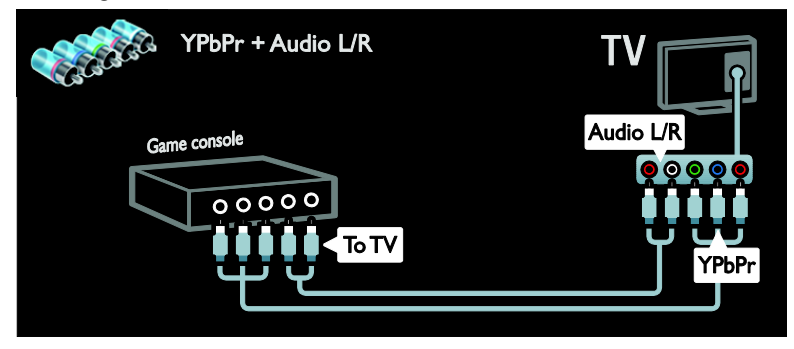

## Zestaw kina domowego

Zestaw kina domowego należy połączyć z telewizorem za pośrednictwem kabla HDMI i kabla dźwiękowego.

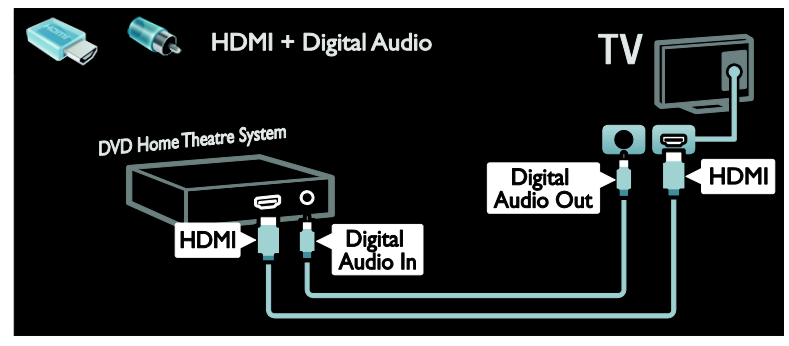

Zestaw kina domowego należy połączyć z telewizorem za pośrednictwem kabla SCART.

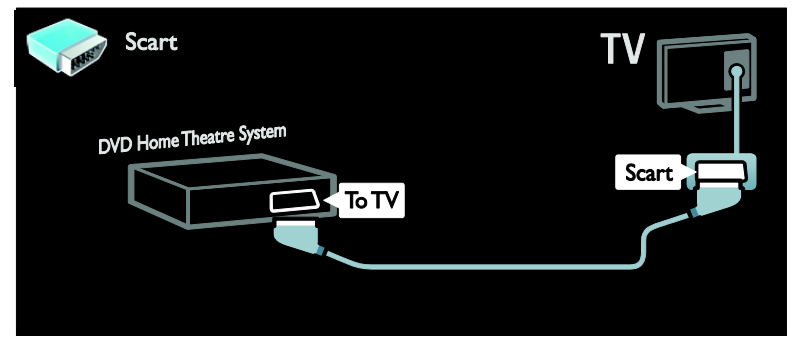

Zestaw kina domowego należy połączyć z telewizorem za pośrednictwem kabla komponentowego (Y Pb Pr) i kabla dźwiękowego L/R.

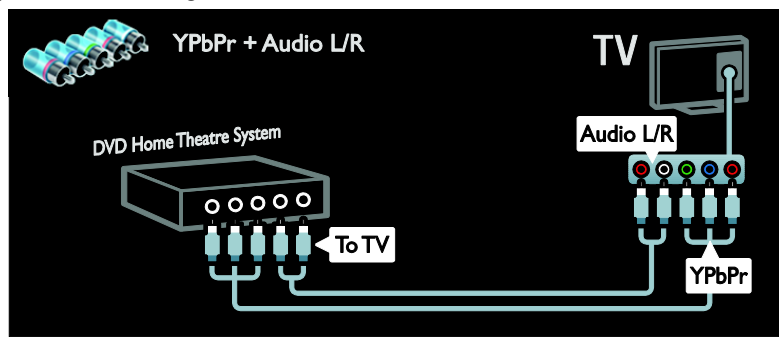

## Cyfrowy aparat fotograficzny

Cyfrowy aparat fotograficzny należy połączyć z telewizorem za pośrednictwem kabla USB.

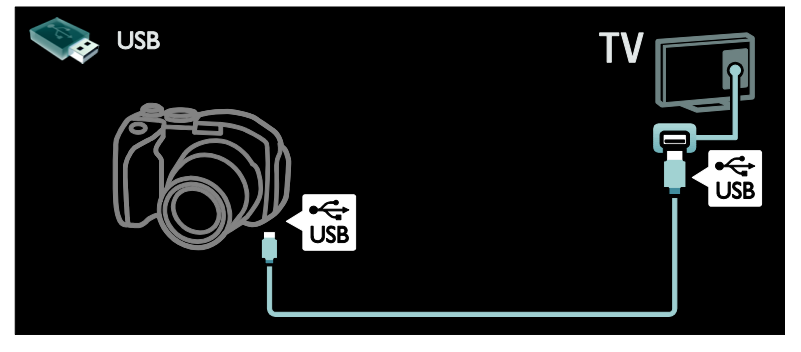

## Kamera cyfrowa

Kamerę cyfrową należy połączyć z telewizorem za pośrednictwem kabla HDMI.

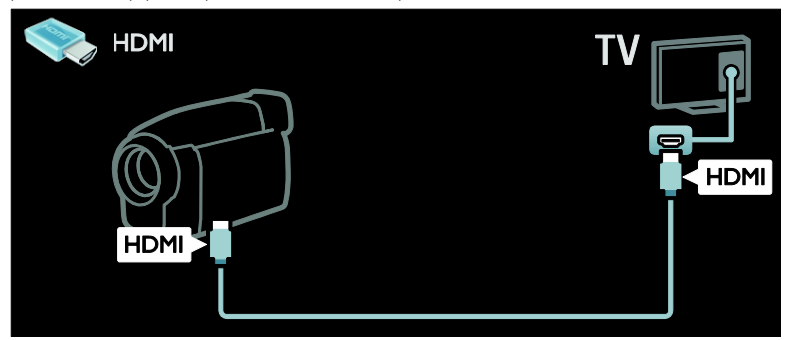

Kamerę cyfrową należy połączyć z telewizorem za pośrednictwem kabla komponentowego (Y Pb Pr) i kabla dźwiękowego L/R.

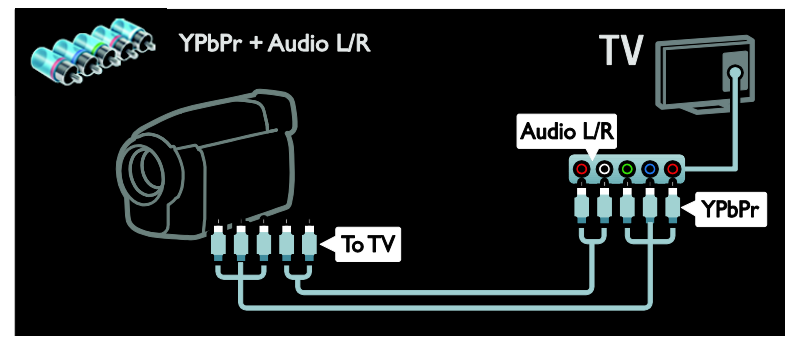

## <span id="page-47-0"></span>Więcej urządzeń

## Zewnętrzny dysk twardy

Zewnętrzny dysk twardy należy połączyć z telewizorem za pośrednictwem kabla USB.

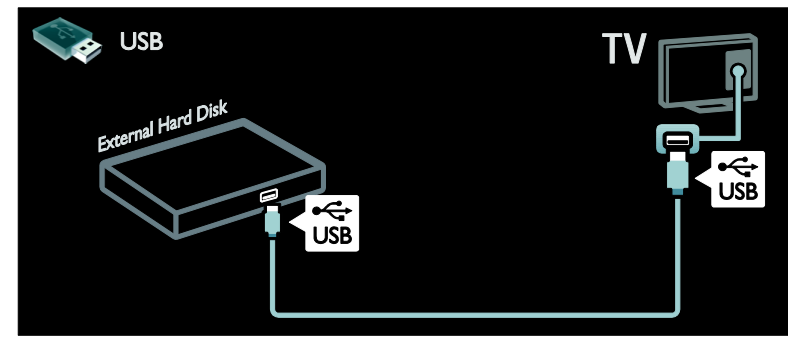

## Komputer

Komputer należy połączyć z telewizorem za pośrednictwem kabla HDMI.

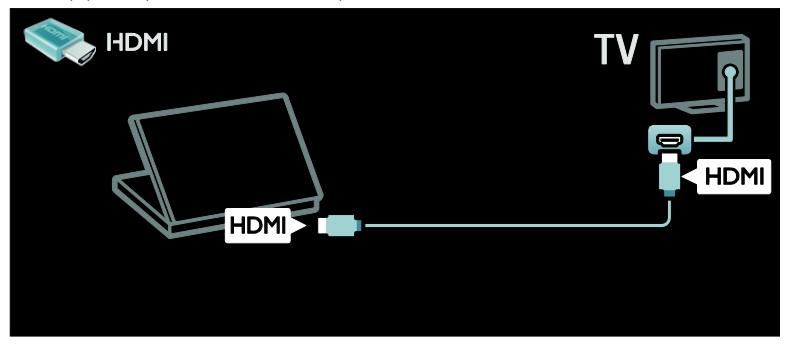

Komputer należy połączyć z telewizorem za pośrednictwem kabla DVI-HDMI.

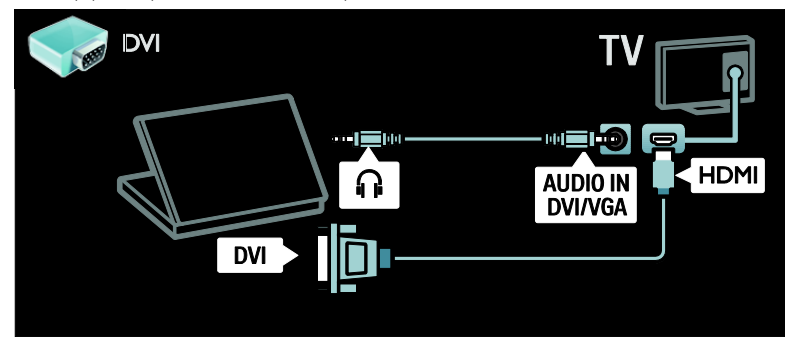

Komputer należy połączyć z telewizorem za pośrednictwem kabla VGA i kabla dźwiękowego.

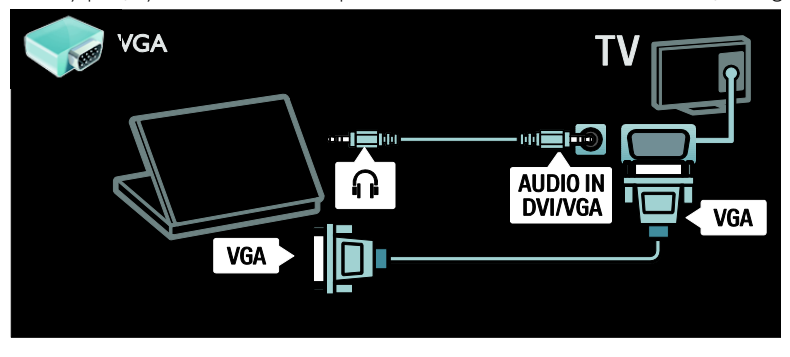

## <span id="page-48-0"></span>Komputery i Internet

## Co można zrobić

## Korzyści wynikające z korzystania z sieci

Telewizor można połączyć z siecią domową, aby odtwarzać fotografie, muzykę i filmy wideo zapisane w urządzeniach sieci domowej. Patrz część Korzystanie z telewizora > Przeglądanie sieci domowej (see "[Przeglądanie sieci domowe](#page-16-0)j" on page [18\)](#page-16-0).

Jeśli telewizor jest połączony z siecią domową z dostępem do internetu, można również mieć dostęp do treści portalu AQUOS NET +.

## Co jest potrzebne:

Ostrzeżenie: Ten telewizor spełnia wymagania dyrektywy zgodności elektromagnetycznej tylko w przypadku korzystania z ekranowanego przewodu Ethernet kategorii 5.

Aby połączyć telewizor z siecią domową, z internetem lub z obydwiema sieciami, potrzebne są:

- Kabel sieci ethernet o długości mniejszej niż 3 metry.
- Sieć komputerowa zawierająca: a) uniwersalny router plug-and-play (UnPnP) i

b) komputer z jednym z następujących systemów operacyjnych: Microsoft Windows XP, Microsoft Windows Vista, Microsoft Windows 7, Mac OSX lub Linux.

- Aby połączyć telewizor z komputerami, potrzebny jest także program serwera multimediów skonfigurowany do udostępniania plików dla telewizora. Patrz część Korzystanie z telewizora > Przeglądanie sieci (see "[Przeglądanie](#page-16-0)  [sieci domowej](#page-16-0)" on page [18\)](#page-16-0).
- Aby połączyć telewizor z Internetem, jest także potrzebne szybkie połączenie z Internetem.

# Polski

## Podłączanie

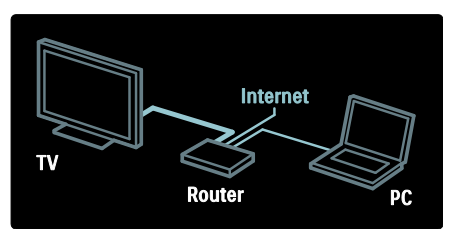

1. Włącz router i włącz jego ustawienie **DHCP** 

2. Za pomocą kabla sieciowego ethernet połącz router z telewizorem.

Alternatywnie można także połączyć router z telewizorem bezprzewodowo za pośrednictwem bezprzewodowego adaptera USB (niedołączony do zestawu). Patrz Podłączanie telewizora > Komputery i

Internet > Obsługa WLAN (str. [51\)](#page-49-0).

3. Naciśnij przycisk MENU, wybierz opcję

[Konfiguracja] > [Połącz z siecią], a następnie naciśnij przycisk OK.

4. Postępuj zgodnie z wyświetlanymi instrukcjami, aby zainstalować sieć.

5. Zaczekaj, aż telewizor znajdzie połączenie sieciowe.

6. Jeśli zostanie wyświetlone takie żądanie, zaakceptuj umowę użytkownika końcowego.

## <span id="page-49-0"></span>Obsługa WLAN

Telewizor obsługuje sieci WLAN. Korzystając z bezprzewodowego adaptera USB (do nabycia osobno), można bezprzewodowo podłączyć telewizor do sieci. Można także połączyć się z portalem AQUOS NET + i bezprzewodowo, bez kłopotu korzystać z najlepszych treści sieci.

#### Bezprzewodowy telewizor

1. Włącz router sieci bezprzewodowej. 2. Podłącz adapter USB AN-WUD630 do portu USB z boku telewizora. Instalacja bezprzewodowa rozpocznie się automatycznie.

3. Należy postępować zgodnie z wyświetlanymi instrukcjami.

## WPS – Wi-Fi Protected Setup

Jeśli router obsługuje standard WPS (Wi-Fi Protected Setup), naciśnij przycisk WPS na routerze. Wróć do telewizora za 2 minuty, wybierz opcję [WPS] i naciśnij przycisk OK. Telewizor zostanie podłączony do sieci. Zajmuje to około 2 minut. Zakończ instalację.

Większość nowych routerów bezprzewodowych obsługuje standard WPS i jest oznaczona logo WPS. Standard WPS wykorzystuje szyfrowanie zabezpieczające WPA i nie współpracuje z urządzeniami sieciowymi korzystającymi z szyfrowania WEP. Aby używać urządzenia WEP w sieci, zainstaluj je za pomocą opcji [Skanowanie] > [Własne].

## Skanowanie w poszukiwaniu routerów

Jeśli masz kilka routerów w sieci, możesz wybrać sieć. Aby wybrać router sieciowy, naciśnij [Skanowanie]na pierwszej stronie instalacji.

Routery w standardzie WPS i najsilniejszy sygnał pojawiają się na początku listy.

## Kod PIN

Aby nawiązać zabezpieczone połączenie za pomocą kodu PIN, wybierz kod PIN i naciśnij przycisk OK. Zapisz 8-cyfrowy kod PIN widoczny na ekranie telewizora i wprowadź go w oprogramowaniu routera na komputerze. Jeśli nie wiesz, jak wprowadzić kod PIN, zajrzyj do instrukcji obsługi routera.

#### Niestandardowe

Aby ręcznie wprowadzić klucz szyfrowania (zabezpieczający), wybierz opcję [Własne] i naciśnij przycisk OK. Jeśli w routerze są zabezpieczenia WPA, wprowadź hasło za pomocą pilota.

Aby wyświetlić klawiaturę na ekranie, zaznacz pole tekstowe i naciśnij przycisk OK. Jeśli korzystasz z szyfrowania WEP, telewizor poprosi o wprowadzenie szesnastkowego klucza szyfrowania WEP.

Można go znaleźć w oprogramowaniu routera na komputerze. Zapisz pierwszy klucz z listy kluczy WEP i wprowadź go na telewizorze za pomoca pilota. Jeśli klucz zostanie przyjęty, telewizor zostanie połączony z bezprzewodowym routerem. Jeśli pojawi się monit o zaakceptowanie warunków przedstawionych w umowie licencyjnej użytkownika końcowego, należy je zaakceptować.

Jeśli używasz bezprzewodowego adaptera USB, nie odłączaj go od portu USB w telewizorze.

## Wi-Fi Ready

#### Tworzenie projekcji z monitora komputerowego: Wprowadzenie

Korzystając z bezprzewodowego adaptera USB (do nabycia osobno), można bezprzewodowo podłączyć telewizor do sieci. Aby sprawdzić dostępność bezprzewodowego adaptera USB, należy się skontaktować z lokalnym dystrybutorem lub odwiedzić witrynę **[www.sharp-eu.com](http://www.sharp-eu.com/)**.

## Co jest potrzebne:

Aby skorzystać z funkcji Wi-Fi Ready, potrzebne są następujące elementy:

- Telewizor połączony z siecią domową
- Router bezprzewodowy
- Bezprzewodowy adapter USB (AN-WUD630)

#### Nazwa telewizora w sieci

Jeśli masz kilka telewizorów w sieci domowej, możesz zmienić nazwę tego telewizora. Aby zmienić nazwę tego telewizora w sieci, naciśnij kolejno przyciski MENU > [Konfiguracja] > [Ustawienia sieci] i wybierz opcję Nazwa telewizora w sieci.

Aby wprowadzić nazwę, naciśnij przycisk OK w celu wyświetlenia klawiatury ekranowej lub użyj klawiatury na pilocie.

## Uwaga

- Sprawność komputera PC oraz przepustowość sieci bezprzewodowej może mieć wpływ na odtwarzanie filmów wideo.
- W zależności od mocy przetworzeniowej komputera można wyświetlić film w wysokiej (HD) lub standardowej rozdzielczości (SD).
- Z powodu zabezpieczeń treści odtwarzanie niektórych komercyjnych płyt DVD lub Blu-ray może nie być możliwe.

## Tworzenie projekcji z monitora komputerowego: Wymagania

Wymagania minimalne

- System operacyjny Windows XP, Vista, Windows 7 (tylko komputer osobisty)
- Intel Pentium Core 2 Duo 1,8 GHz
- 512 MB pamięci RAM
- 200 MB wolnego miejsca na dysku twardym
- Wi-Fi 802.11g
- Połączenie z Internetem

## Tworzenie projekcji z monitora komputerowego: Wymagania

Wymagania zalecane

- System operacyjny Windows XP, Vista, Windows 7 (tylko komputer osobisty)
- Intel Pentium Core 2 Duo 2,1 GHz
- 1 GB pamięci RAM
- 200 MB wolnego miejsca na dysku twardym
- Wi-Fi 802.11n
- Połączenie z Internetem

# Polski

## <span id="page-51-0"></span>Common interface

## Co można zrobić

Do oglądania niektórych cyfrowych programów telewizyjnych niezbędny jest moduł dostępu warunkowego (CAM).

Kanał można oglądać, jeśli jest włączony moduł CAM i uregulowano opłatę za subskrypcję. Aplikacje, funkcje, zawartość i komunikaty ekranowe różnią się w zależności od rodzaju usługi CAM.

## Co jest potrzebne:

Uwaga: Aby chronić moduł CAM przed uszkodzeniem, należy go włączać zgodnie z poniższymi instrukcjami.

#### Uwagi:

- Ten telewizor obsługuje standard CI i CI+. Standard CI+ pozwala usługodawcom na oferowanie programów cyfrowych w rozdzielczości HD przy jednoczesnym zachowaniu wysokiego poziomu zabezpieczania przed kopiowaniem.
- Informacje na temat sposobu wkładania karty Smart do modułu dostępu warunkowego CAM można znaleźć w dokumentacji uzyskanej od operatora.

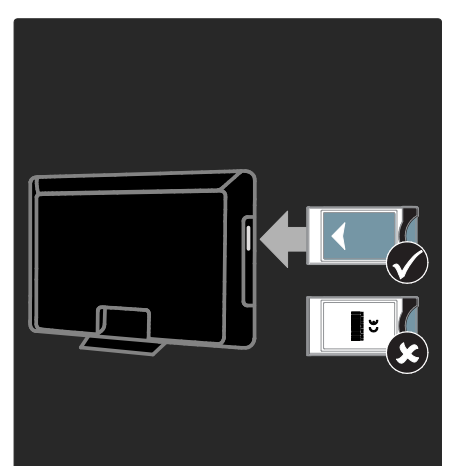

1. Wyłącz telewizor.

2. Postępując zgodnie ze wskazówkami nadrukowanymi na module, włóż moduł do wspólnego interfejsu z boku telewizora. 3. Wsuń moduł do oporu i zaczekaj na jego włączenie. Potrwa to kilka minut. Aby zapobiec deaktywacji usług cyfrowych, nie należy wyjmować modułu CAM z gniazda, gdy jest używany.

## Oglądanie usług CAM

1. Po włożeniu i włączeniu modułu CAM naciśnij przycisk OPTIONS.

2. Wybierz opcję [Wspólny interfejs], a następnie naciśnij przycisk OK.

3. Wybierz dostawcę usługi CAM i naciśnij przycisk OK.

# <span id="page-52-0"></span>6 Rozwiązywanie problemów

## <span id="page-52-1"></span>Skontaktuj się z firmą **SHARP**

Ostrzeżenie: Nie wolno samodzielnie naprawiać telewizora. Może to spowodować poważne obrażenia, nieodwracalne uszkodzenie telewizora oraz utratę gwarancji.

Aby uzyskać pomoc, można także skontaktować się z centrum serwisowym firmy SHARP w swoim kraju. Informacje o sposobie kontaktowania się są dostępne pod adresem [www.sharp-eu.com](http://www.sharp-eu.com/).

Przed skontaktowaniem się z firmą SHARP zapisz numer modelu i numer seryjny telewizora.

## <span id="page-52-2"></span>Ogólne informacje o telewizorze

#### Nie można włączyć telewizora:

- Odłącz przewód zasilający od zasilania. Odczekaj minutę i podłącz go ponownie.
- Sprawdź, czy przewód zasilający jest bezpiecznie podłączony.
- Sprawdź, czy wyłącznik zasilania na dole lub z tyłu telewizora jest włączony.

#### Włączony telewizor nie reaguje na naciśnięcia przycisków pilota lub przednich przycisków sterujących:

Uruchomienie telewizora trochę trwa. W tym czasie telewizor nie reaguje na naciskanie przycisków pilota zdalnego sterowania ani przednich przycisków sterujących. Jest to normalne działanie.

## Kontrolka trybu gotowości telewizora miga na czerwono:

Odłącz przewód zasilający od zasilania. Przed ponownym podłączeniem przewodu zasilania poczekaj, aż telewizor się ochłodzi. Jeśli migotanie wystąpi ponownie, skontaktuj się z centrum serwisowym firmy SHARP.

## Jeśli nie pamiętasz kodu do odblokowania zablokowanych funkcji:

Wprowadź kod "8888".

Język menu telewizora jest nieprawidłowy. Zmień język menu telewizora na preferowany.

Więcej informacji można znaleźć w części Konfigurowanie telewizora > Język menu (str[. 39\)](#page-37-0).

## Po włączeniu/wyłączeniu/przełączeniu do trybu gotowości telewizora z jego obudowy dobiega dźwięk trzaskania:

Żadne działanie nie jest potrzebne. Dźwięki trzaskania powstają wskutek normalnego rozszerzania się i kurczenia materiału obudowy telewizora przy ogrzewaniu i stygnięciu. Nie ma to wpływu na działanie telewizora.

## Gdy telewizor działa w trybie gotowości, wyświetla się ekran powitalny, po czym telewizor powraca do trybu gotowości:

Jest to normalne działanie. Jeśli telewizor zostanie odłączony od sieci elektrycznej, a następnie ponownie włączony, przy następnym uruchomieniu wyświetli się ekran powitalny.

Aby włączyć telewizor znajdujący się w trybie gotowości, naciśnij przycisk O na pilocie zdalnego sterowania lub dowolny przycisk z przodu telewizora.

# Polski

## <span id="page-53-0"></span>Kanał telewizyjny

## Ustawione wcześniej kanały nie pojawiają się na liście kanałów:

Sprawdź, czy została wybrana właściwa lista kanałów.

## Podczas instalacji nie znaleziono żadnych kanałów cyfrowych:

- Sprawdź, czy telewizor obsługuje sygnał DVB-T, DVB-C lub DVB-S w kraju użytkowania.
- Sprawdź, czy antena jest poprawnie podłączona i czy jest wybrana właściwa sieć.

## <span id="page-53-1"></span>Obraz

## Telewizor jest włączony, ale na ekranie nie widać obrazu lub obraz jest zniekształcony:

- Sprawdź, czy antena jest poprawnie podłączona do telewizora.
- Sprawdź, czy jest wybrane właściwe urządzenie jako źródło treści do wyświetlania.
- Sprawdź, czy urządzenie zewnętrzne lub źródło jest prawidłowo podłączone.

#### Jest dźwięk, ale nie ma obrazu:

Sprawdź, czy ustawienia obrazu są poprawne.

#### Słaba jakość odbioru z połączenia antenowego:

- Sprawdź, czy antena jest poprawnie podłączona do telewizora.
- Głośniki, nieuziemione urządzenia audio, światła neonowe, wysokie budynki i inne duże obiekty mogą mieć wpływ na jakość odbioru. Spróbuj polepszyć jakość odbioru, zmieniając kierunek anteny lub umieszczając urządzenia z dala od telewizora.
- Jeśli odbiór jest słabej jakości tylko na jednym kanale, spróbuj dostroić ten kanał.

## Obraz z podłączonych urządzeń jest słabej jakości:

- Sprawdź, czy urządzenia są poprawnie podłączone.
- Sprawdź, czy ustawienia obrazu są poprawne.

#### W telewizorze nie zostały zapisane ustawienia obrazu:

Sprawdź, czy dla lokalizacji telewizora wybrano tryb Dom. W tym trybie można zmieniać i zapisywać ustawienia.

Obraz jest niedopasowany do rozmiarów ekranu — jest zbyt duży lub zbyt mały: Spróbuj użyć innego formatu obrazu.

#### Położenie obrazu jest nieprawidłowe:

Sygnały wideo z niektórych urządzeń mogą być nieprawidłowo wyświetlane na ekranie. Sprawdź wyjście sygnału urządzenia.

Obraz z tych kanałów jest zaszyfrowany: Aby uzyskać dostęp do treści, może być konieczne zastosowanie modułu dostępu warunkowego (CAM). Skontaktuj się z dostawcą usług.

#### Na wyświetlaczu telewizora pojawi się komunikat "e-nalepka" z następującymi informacjami:

Telewizor jest w trybie **[Sklep]**. Aby usunać nalepkę elektroniczną, ustaw telewizor w trybie [Dom], a następnie uruchom go ponownie. Patrz część Czynności wstępne > Ustawianie telewizora > Lokalizacja (see "[Lokalizacja](#page-8-1)" on page [10\)](#page-8-1).

## Obraz z komputera wyświetlany na ekranie telewizora jest niestabilny:

- Sprawdź, czy rozdzielczość i prędkość odświeżania w komputerze są obsługiwane. Patrz część Dane techniczne produktu > Rozdzielczości wyświetlania (str. [58\)](#page-56-3).
- Ustaw format obrazu telewizora na [Nieskalowany].

## <span id="page-54-0"></span>Dźwiek

## Widać obraz, ale nie słychać dźwięku:

Jeśli sygnał dźwiękowy nie zostanie wykryty, telewizor automatycznie wyłącza dźwięk i nie wskazuje usterki.

- Sprawdź, czy wszystkie kable są poprawnie podłączone.
- Sprawdź, czy głośność nie jest wyciszona lub ustawiona na zero.
- Sprawdź, czy jest wybrane ustawienie głośników telewizora. Naciśnij przycisk ADJUST, wybierz opcję [Głośniki], a następnie opcję [TV].
- Sprawdź, czy wyjście dźwięku telewizora jest połączone z wejściem dźwięku urządzenia zgodnego ze standardem HDMI-CEC lub zestawu kina domowego. Z głośników zestawu kina domowego powinno być słychać dźwięk.

## Widać obraz, ale jakość dźwięku jest słaba:

Sprawdź, czy ustawienia dźwięku są prawidłowe.

#### Widać obraz, ale dźwięk jest odtwarzany tylko przez jeden głośnik:

Sprawdź, czy balans dźwięku jest ustawiony na środek.

## <span id="page-54-1"></span>**HDMI**

## Występują problemy z urządzeniami HDMI:

- Należy zauważyć, że system HDCP (szerokopasmowej cyfrowej ochrony zawartości) może spowolnić czas potrzebny na wyświetlenie na ekranie telewizora sygnału z urządzenia HDMI.
- Jeśli telewizor nie rozpoznaje urządzenia HDMI, a na ekranie nie pojawia się obraz, włącz inne urządzenie, a następnie ponownie włącz poprzednie.
- W przypadku przerw w odtwarzaniu dźwięku sprawdź, czy ustawienia wyjścia z urządzenia HDMI są prawidłowe.

 Jeśli wykorzystywany jest adapter HDMI–DVI lub przewód HDMI–DVI, należy sprawdzić, czy dodatkowy przewód audio jest podłączony do wejścia AUDIO L/R lub AUDIO IN (tylko gniazdo typu mini jack).

## Nie można korzystać z funkcji łącza bezpośredniego:

Sprawdź, czy podłączone urządzenia HDMI są zgodne ze standardem HDMI-CEC. Funkcje łącza bezpośredniego działają tylko z urządzeniami, które są zgodne ze standardem HDMI-CEC.

Do telewizora podłączono urządzenie zgodne ze standardem HDMI-CEC, zaś na telewizorze nie jest wyświetlana żadna ikona wyciszenia lub głośności podczas wyciszania dźwięku, zwiększania lub zmniejszania głośności.

To zjawisko jest normalne, jeśli podłączono urządzenie zgodne ze standardem HDMI-CEC.

## <span id="page-54-2"></span>USB

## Zawartość urządzenia USB nie jest wyświetlana:

- Sprawdź, czy urządzenie pamięci USB jest ustawione jako zgodne z Klasą urządzeń pamięci masowej, jak opisano w dokumentacji tego urządzenia.
- Sprawdź, czy urządzenie pamięci USB jest zgodne z telewizorem.
- Sprawdź, czy formaty plików audio i obrazu są obsługiwane przez telewizor.

## Pliki audio i wideo nie są odtwarzane płynnie:

Szybkość przesyłania urządzenia pamięci USB może ograniczać szybkość przepływu danych do telewizora, powodując wadliwe odtwarzanie.

## <span id="page-55-0"></span>Sieć

## Nie działa portal AQUOS NET +

Jeśli połączenie z routerem jest prawidłowo skonfigurowane, sprawdź połączenie z Internetem.

#### Sieć domowa lub dostęp do portalu AQUOS NET + są zbyt wolne.

Informacje o szybkości przesyłu i innych czynnikach związanych z jakością sygnału można znaleźć w instrukcji obsługi routera. Router wymaga szybkiego połączenia z Internetem.

#### Sieć bezprzewodowa jest zakłócana lub nie została znaleziona.

- Upewnij się, że sieć bezprzewodowa nie jest zakłócana przez kuchenki mikrofalowe, telefony DECT lub inne urządzenia Wi-Fi znajdujące się w pobliżu.
- Jeśli sieć bezprzewodowa nie działa, spróbuj zastosować połączenie przewodowe.
- W przypadku połączenia DLNA kliknij opcję Jak udostępnianie zmienia ustawienia zapory w oknie Udostępnianie mediów w pliku Pomocy.

# <span id="page-56-0"></span>7 Dane techniczne produktu

## <span id="page-56-1"></span>Pobór mocy i odbiór

## Zasilanie

- $\bullet$  Sieć elektryczna: AC 220-240 V $\sim$ , 50-60 Hz
- Pobór mocy w trybie gotowości: < 0,15 W
- Temperatura otoczenia: od 5°C do  $40^{\circ}$ C

## Odbiór

- Wejście antenowe: 75 Ώ, koncentryczne (IEC75)
- System TV: DVB COFDM 2K/8K
- Odtwarzanie obrazu: NTSC, PAL, **SECAM**
- Telewizja cyfrowa: MPEG-4, DVB-T (naziemna), DVB-C (kablowa), \*DVB-S (satelitarna).
- Pasma tunera: VHF, UHF, S-Channel, Hyperband

<span id="page-56-2"></span>\*Dostępne tylko w niektórych modelach.

## Obraz i dźwięk

## Obraz / wyświetlacz

- Typ wyświetlacza: LCD w pełni zgodny ze standardem HD W-UXGA
- Przekątna obrazu:
	- 81 cm / 32 cale
	- 102 cm / 40 cali
	- 117 cm / 46 cali
- Proporcje obrazu: panoramiczny 16:9
- Rozdzielczość panelu: 1920 x 1080p, 100 Hz
- Poprawa jakości obrazu Brilliant colour processor+
- Przetwarzanie 1080p 24 / 25 / 30 / 50 / 60 Hz
- 100 Hz LCD

## Dźwięk

- Moc wyjściowa (RMS): 20 W
- Incredible Surround
- System Clear Sound
- Wzmacniacz niskich tonów (Dynamic Bass Enhancement)
- <span id="page-56-3"></span>Mono / Stereo / NICAM

## Rozdzielczości wyświetlania

Formaty komputerowe – HDMI (Rozdzielczość – częstotliwość odświeżania)

 $640 \times 480 - 60$  Hz  $800 \times 600 - 60$  Hz  $1024 \times 768 - 60$  Hz  $1280 \times 1024 - 60$  Hz  $1360 \times 765 - 60$  Hz  $1600 \times 1200 - 60$  Hz  $1920 \times 1080 - 60$  Hz

## Formaty komputerowe – VGA (Rozdzielczość – częstotliwość odświeżania)

 $640 \times 480 - 60$  Hz  $800 \times 600 - 60$  Hz  $1024 \times 765 - 60$  Hz  $1280 \times 1024 - 60$  Hz  $1360 \times 768 - 60$  Hz  $1600 \times 1200 - 60$  Hz  $1920 \times 1080 - 60$  Hz

## Formaty obrazu wideo

## (Rozdzielczość — częstotliwość odświeżania)

 $480i - 60$  Hz 480p – 60 Hz 576i – 50 Hz 576p – 50 Hz 720p – 50 Hz, 60 Hz 1080i – 50 Hz, 60 Hz 1080p – 24 Hz, 25 Hz, 30 Hz, 50 Hz, 60 Hz

## <span id="page-57-0"></span>Multimedia

## Obsługiwane złącza multimedialne

- USB (sformatowane w systemie plików FAT lub DOS; tylko zgodne z klasą urządzeń pamięci masowej 500 mA)
- Gniazdo na karty SD

## Obsługiwane pliki audio/wideo

Nazwy plików multimedialnych nie mogą być dłuższe niż 128 znaków.

Ethernet UTP5

## Obsługiwane pliki obrazów

JPEG (\*.jpg)

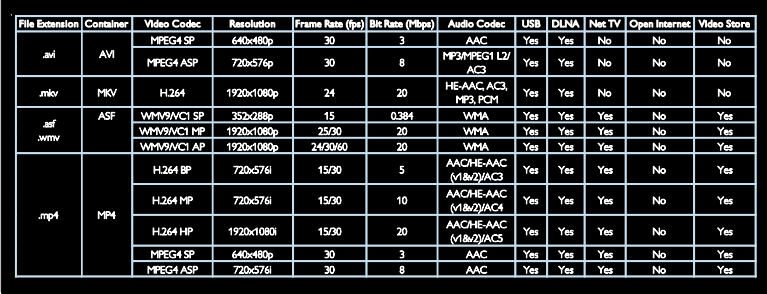

## Obsługiwane pliki audio/wideo

Nazwy plików multimedialnych nie mogą być dłuższe niż 128 znaków.

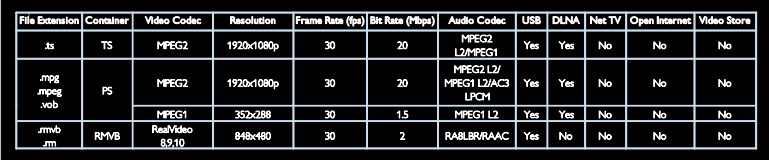

Obsługiwane oprogramowanie serwera multimedialnego zgodne ze standardem DLNA

- Windows Media Player (dla systemu operacyjnego Microsoft Windows)
- Twonky Media (dla systemów operacyjnych Microsoft Windows i Mac OS X)
- Sony Vaio Media Server (dla systemu operacyjnego Microsoft Windows)
- TVersity (dla systemu operacyjnego Microsoft Windows)
- Nero MediaHome
- DiXiM (dla systemu operacyjnego Microsoft Windows)
- Macrovision Network Media Server (dla systemu operacyjnego Microsoft Windows)
- Fuppes (dla systemu operacyjnego Linux)
- uShare (dla systemu operacyjnego Linux)

## <span id="page-58-0"></span>Połaczenia

## **Tylne**

- EXT 1: SCART (RGB/CVBS)
- EXT 2: komponentowe (Y Pb Pr), Audio L/R
- SERV.U: port serwisowy
- AUDIO IN: gniazdo stereo DVI/VGA typu mini-jack, 3,5 mm
- SAT (DVB-S): Dostępne tylko w niektórych modelach.

## Spód

- Sieć: Ethernet
- CYFROWE WYJŚCIE AUDIO: koncentryczne
- HDMI 2: HDMI
- HDMI 1 ARC: HDMI Audio Return Channel
- Antena: 75 omów, koncentryczne
- VGA: wejście komputerowe

## Z boku

- Common Interface: CI
- karta SD
- **LISB**
- Słuchawki: Gniazdo stereo typu mini jack, 3,5 mm
- <span id="page-58-1"></span>HDMI

## **Wymiary**

Uwaga: Wymiary i waga podane są jedynie w przybliżeniu. Wygląd telewizora i dane techniczne mogą ulec zmianie bez powiadomienia.

## Oznaczenie wymiarów telewizora

Zastosowano następujące oznaczenia wymiarów telewizora:

- ( ) : Telewizor 81 cm / 32 cale
- [ ] : Telewizor 102 cm / 40 cali
- (( )) : Telewizor 117 cm / 46 cali

Zanotuj opis odpowiadający posiadanemu telewizorowi. Przejdź do następnej strony w celu sprawdzenia wymiarów.

Skorzystaj z oznaczeń, aby zanotować wagę posiadanego telewizora bez podstawy.

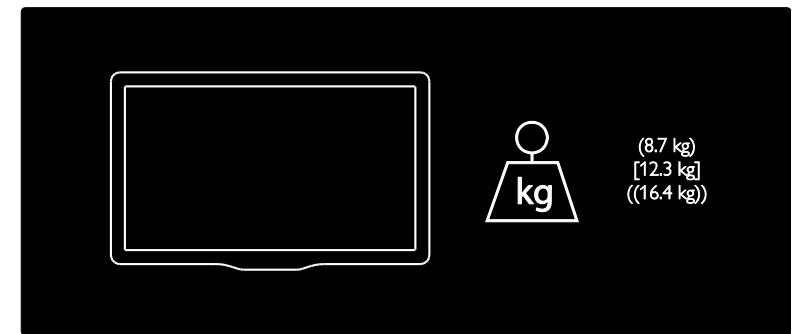

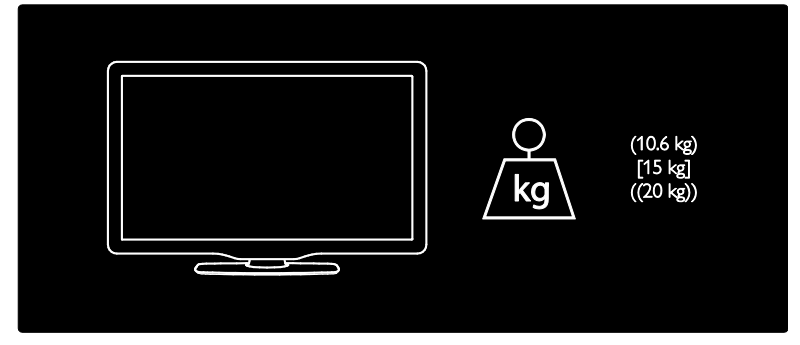

Skorzystaj z oznaczeń, aby zanotować wymiary posiadanego telewizora (z podstawą i bez podstawy).

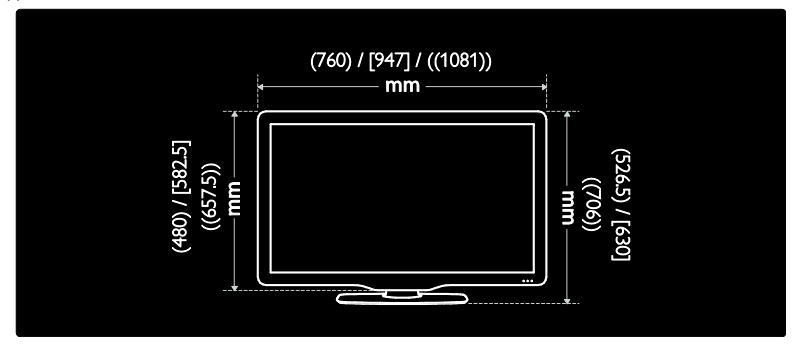

Skorzystaj z oznaczeń, aby zanotować grubość posiadanego telewizora (z podstawą i bez podstawy).

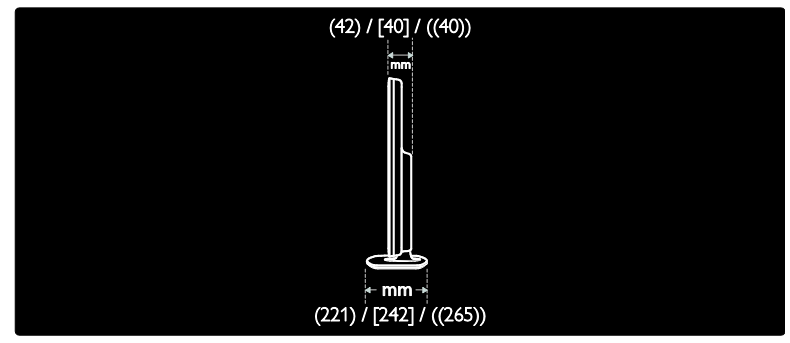

## <span id="page-59-0"></span>Wersja Pomocy

UMv 0000 000 0001- 20110427

# <span id="page-60-0"></span>8 Indeks

## A

AQUOS NET+, przeglądanie - 20

## B

bezpieczeństwo - 6 blokowane funkcje - 27

## $\subset$

CAM, patrz także Moduł dostępu warunkowego - 53

## $\mathsf{D}$

dane techniczne - 58 Dom, tryb - 10

## F

filmy z Internetu, wypożyczanie - 22 format obrazu - 34

## G

głośność - 11

## H

HDMI - 41 HDMI ARC - 41

## I

instalowanie kanałów - 37

## J

język dźwięku - 35 język, menu - 39

## K

kanały - 36 kanały analogowe, dostrajanie - 39 kanały cyfrowe, napisy - 28

kanały, aktualizacja - 37 kanały, dostrajanie (analogowe) - 39 kanały, instalacja (automatyczna) - 37 kanały, instalacja (ręczna) - 38 kanały, ponowne uporządkowanie - 36 kanały, przełączanie - 14 kanały, ukrywanie lub pokazywanie - 36 kanały, zmiana nazwy - 36 karta SD, formatowanie - 22 karta SD, rozmiar pamięci - 22 komputer, odtwarzanie plików - 20 komputer, podłączanie - 49 komputer, rozdzielczości wyświetlania - 58 konserwacja - 7

## L

lista ulubionych, dodawanie - 14 lokalizacja, dom lub pracownia - 10 lokalizacja, montaż na podstawie lub na ścianie - 9

## Ł

Łącze bezpośrednie - 30 Łącze bezpośrednie, elementy sterujące - 31 Łącze bezpośrednie, funkcje - 30 Łącze bezpośrednie, głośniki telewizora - 32 Łącze bezpośrednie, przycisk naprzód pilota zdalnego sterowania - 31 Łącze bezpośrednie, włączanie - 31

## M

Menu TV - 3 Moduł dostępu warunkowego (CAM) - 53 montaż naścienny - 9 multimedia - 59 multimedia, odtwarzanie plików - 17

## N

napisy - 28 napisy, język - 28 napisy, kanały analogowe - 28 napisy, kanały cyfrowe - 28 niedowidzący - 29 niesłyszący - 29

## O

ograniczenie wiekowe - 27 oprogramowanie - 40 oprogramowanie, aktualizacja internetowa - 40 oprogramowanie, wersja - 40

## P

pilot zdalnego sterowania - 11 pilot zdalnego sterowania, baterie - 12 pilot zdalnego sterowania, przegląd - 11 podłączanie - 41, 42 podłączanie urządzenia - 42 podłączanie, komputer - 49 podłączanie, USB - 17 pomoc, na ekranie - 10 ponowne uporządkowanie kanałów - 36 ponownie zainstaluj telewizor - 40 powszechny dostęp, włączanie - 29 pracownia, tryb - 10 przyciski sterujące - 11

## R

radio cyfrowe - 14 recykling - 8 rozdzielczość ekranu - 58 rozdzielczość High-Definition (HD), zawartość - 5

## S

sieć domowa, przeglądanie - 18 skontaktuj się z firmą SHARP - 10

## Ś

środowisko, recykling - 8

## T

tapeta, włącz - 28 telegazeta - 25 telegazeta 2.5 - 26 telegazeta, język - 25 telegazeta, podstrony - 25 telegazeta, podwójny obraz - 25 telegazeta, powiększanie - 25 telegazeta, przeszukiwanie - 25 telegazeta, teletekst cyfrowy - 26

## $U$

urządzenia, dodawanie - 16 urządzenia, oglądanie - 16 ustawianie telewizora w odpowiedniej pozycji - 9 ustawienia dźwięku - 35 ustawienia fabryczne - 35 ustawienia obrazu - 34 ustawienia, asystent - 34 ustawienia, dźwięk - 35 ustawienia, obraz - 34 utylizacja - 8

## W

wspólny interfejs - 53 wyciszanie głośników TV - 32 wyłącznik czasowy - 27 wymiary - 60 wysiłki mające na celu ochronę środowiska - 8

## $\overline{z}$

zasilanie - 58 zdalne sterowanie, na ekranie - 31 Zegar - 26 zmiana nazw kanałów - 36